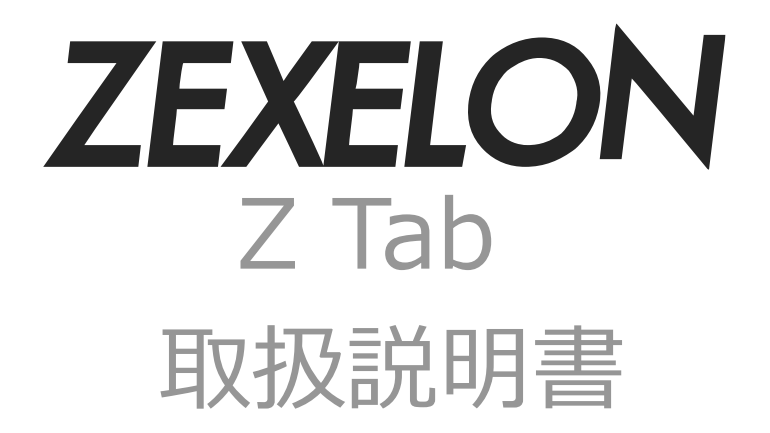

# ZTAB01B

# 取扱説明書 目次

## はじめに

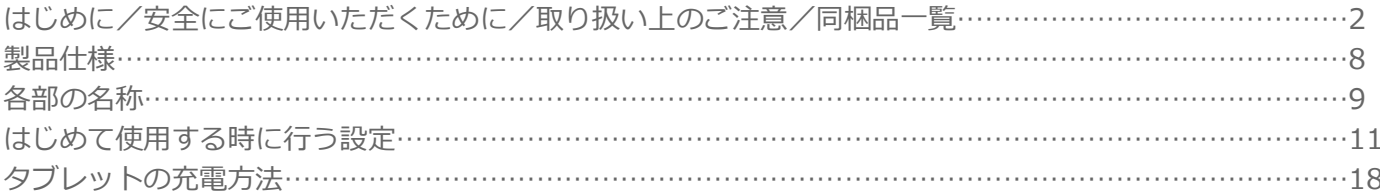

## タブレットの使い方

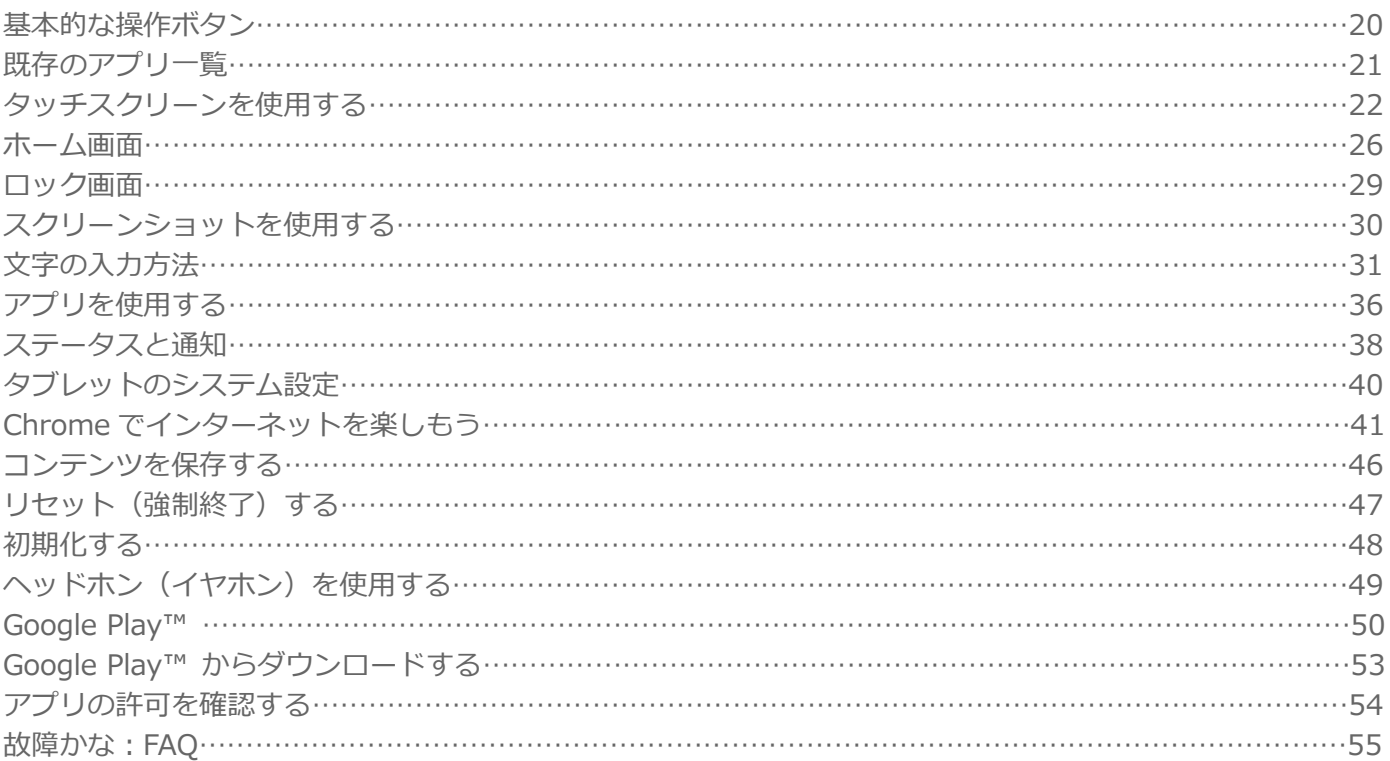

# **はじめに**

この度は、本製品をお買い上げいただき誠にありがとうございます。本製品を安全にお使いいただくために、 取扱説明書をよくお読みいただき、正しくお使いください。

取扱説明書をお読みになるにあたって

- この取扱説明書については、将来予告無しに変更することがあります。
- 製品改良の為、予告無く外観または仕様を変更することがあります。

免責事項

- 火災、地震、その他天災、第三者による行為、その他の事故、お客様の故意または過失、誤用、 その他当社推奨条件下以外での使用による損害に関して、当社は一切責任を負いません。
- ⚫ 保証書に記載されている保証が全てであり、この保証以外は、明示の保証・黙示の保証を含め、 一切保証しません。
- 取扱説明書で説明された以外の使い方によって生じた損害に関して、当社は一切責任を負いません。
- 接続機器との組み合わせ、相性による誤動作などから生じた損害に関して、当社は一切責任を負いません。
- 本製品は、医療機器、原子力機器、航空宇宙機器、輸送用機器など人命に関わる設備や機器、 および高度な信頼性を必要とする設備、機器での使用は意図されておりません。これらの設備、 機器制御システムに本製品を使用し、本製品の故障により人身事故、火災事故等発生した場合、 当社は一切責任を負いません。

## **安全にご使用いただくために**

《警告》

歩きながらの御使用や、振動の多い場所、傾い た所などの不安定な場所での保管、御使用はお 控えください。

本製品の落下等により、けが、故障の原因にな ります。

● ● ● ● ● ● ● ● ● ● ● ● ● ● ● ● ● ● ● ● ● ● ● ● ● ● ● ● ● ● ● ● ● ● ● ● ● 梱包に使用している袋類やケーブルをまとめる ビニタイは、お子様の手の届く所に置かないで ください。

口に入れたり、頭にかぶったりすると、ケガや 窒息の原因になります。

● ● ● ● ● ● ● ● ● ● ● ● ● ● ● ● ● ● ● ● ● ● ● ● ● ● ● ● ● ● ● ● ● ● ● ● ● 本製品を風通しの悪い場所や、火気のある場所、 引火性ガスの発生する場所での御使用、保管は お控えください。

火災の原因となることがあります。

● ● ● ● ● ● ● ● ● ● ● ● ● ● ● ● ● ● ● ● ● ● ● ● ● ● ● ● ● ● ● ● ● ● ● ● ● 矩形波が出力される機器(UPS(無停電電源装 置)や車載用 AC 電源など)への接続はお控えく ださい。

火災の原因となることがあります。

● ● ● ● ● ● ● ● ● ● ● ● ● ● ● ● ● ● ● ● ● ● ● ● ● ● ● ● ● ● ● ● ● ● ● ● ● 付属品もしくは指定された規格以外の AC アダ プター等を本製品に御使用いただくことはお控 えください。

故障、感電、火災の原因になることがあります。 ● ● ● ● ● ● ● ● ● ● ● ● ● ● ● ● ● ● ● ● ● ● ● ● ● ● ● ● ● ● ● ● ● ● ● ● ● AC アダプターは、指定された電圧(100V~240 V)の壁のコンセントやコネクタに直接かつ正

しく接続してください。

接続部分に隙間があるなど不完全な接続状態で 使用すると、故障、感電、火災の原因になるこ とがあります。

● ● ● ● ● ● ● ● ● ● ● ● ● ● ● ● ● ● ● ● ● ● ● ● ● ● ● ● ● ● ● ● ● ● ● ● ● 濡れた手での AC アダプター等の抜き差しはお 控えください。

感電の原因になることがあります。

● ● ● ● ● ● ● ● ● ● ● ● ● ● ● ● ● ● ● ● ● ● ● ● ● ● ● ● ● ● ● ● ● ● ● ● ● ケーブル類を束ねた状態での御使用はお控えく ださい。

発熱して、火災の原因になることがあります。

● ● ● ● ● ● ● ● ● ● ● ● ● ● ● ● ● ● ● ● ● ● ● ● ● ● ● ● ● ● ● ● ● ● ● ● ●

《注意》

本製品を調理台、加湿器、お風呂場、温泉♨な どの油煙や湯気の多い場所やほこりの多い場所 での御使用、保管はお控えください。

故障、感電、火災の原因になることがあります。 ● ● ● ● ● ● ● ● ● ● ● ● ● ● ● ● ● ● ● ● ● ● ● ● ● ● ● ● ● ● ● ● ● ● ● ● ●

本製品や AC アダプター等を直射日光があたる 場所、閉めきった自動車内、ストーブのような 高温になりえる暖房器具の間近や、ホットカー ペットへの直置きでの御使用、保管はお控えく ださい。

感電、火災、故障の原因となります。

## **使用時**

《警告》

焚き火などの火中への投入、加熱しないでくだ さい。

発煙、発火、破裂の原因になります。

ケーブル接続口などの端子にヘアピン等の金属 を差し込んだりして、ショートさせないでくだ さい。

感電、火災、ケガの原因となります。

● ● ● ● ● ● ● ● ● ● ● ● ● ● ● ● ● ● ● ● ● ● ● ● ● ● ● ● ● ● ● ● ● ● ● ● ● 発熱や煙、異臭や異音がするなどの異常が発生 したときは、ただちに使用を中止し、電源プラ グや USB ケーブル等の接続を解除してくださ い。

異常状態のまま使用すると、感電、火災の原因 になります。その後、異常な現象がなくなるの を確認して、弊社お問い合わせ窓口、またはご 購入元にご連絡ください。

● ● ● ● ● ● ● ● ● ● ● ● ● ● ● ● ● ● ● ● ● ● ● ● ● ● ● ● ● ● ● ● ● ● ● ● ● 本製品を破損した場合は、電源を切り、AC アダ プター等を抜いてください。

そのまま使用すると、感電、火災の原因となり ます。

● ● ● ● ● ● ● ● ● ● ● ● ● ● ● ● ● ● ● ● ● ● ● ● ● ● ● ● ● ● ● ● ● ● ● ● ● 開口部(通風孔など)から内部に金属類や燃え やすいものなどの異物を差し込んだり、押し込 んだりしないでください。

感電、火災の原因となります。

● ● ● ● ● ● ● ● ● ● ● ● ● ● ● ● ● ● ● ● ● ● ● ● ● ● ● ● ● ● ● ● ● ● ● ● ● 放熱機能部分や充電中の AC アダプターなど、 本製品の温度が高くなる箇所に長時間直接触れ ないでください。

低温やけどの原因となります。

● ● ● ● ● ● ● ● ● ● ● ● ● ● ● ● ● ● ● ● ● ● ● ● ● ● ● ● ● ● ● ● ● ● ● ● ● 本製品は防水加工が施されておりません。 お風呂場やシャワー室、温泉♨など、水のかか

る恐れのある場所での御使用、保管はお控えく ださい。

故障、感電、火災の原因となります。

● ● ● ● ● ● ● ● ● ● ● ● ● ● ● ● ● ● ● ● ● ● ● ● ● ● ● ● ● ● ● ● ● ● ● ● ● 使用中の本製品や AC アダプターは熱を帯びま すので、ふとんや布などをかけたりしないでく ださい。

内部に熱がこもり、火災の原因となります。

● ● ● ● ● ● ● ● ● ● ● ● ● ● ● ● ● ● ● ● ● ● ● ● ● ● ● ● ● ● ● ● ● ● ● ● ● ご使用になる場合には、部屋を明るくして、画 面からできるだけ離れてご使用ください。 お使いになる方の体質や体調によっては、強い 光の刺激を受け、点滅の繰り返しによって一時 的な筋肉のけいれんや意識の喪失などの症状を 起こす場合がありますので、ご注意ください。 過去にこのような症状を起こしたことがある場 合は、事前に医師に相談してください。本製品 をご使用中にこのような症状を発症した場合に は、すぐに本製品の使用を中止し、医師の診断 を受けてください。

● ● ● ● ● ● ● ● ● ● ● ● ● ● ● ● ● ● ● ● ● ● ● ● ● ● ● ● ● ● ● ● ● ● ● ● ● AC アダプターが変形したり、割れたり、傷つい ている場合は使用しないでください。 感電、火災の原因となります。

● ● ● ● ● ● ● ● ● ● ● ● ● ● ● ● ● ● ● ● ● ● ● ● ● ● ● ● ● ● ● ● ● ● ● ● ●

本製品や AC アダプター等に強い衝撃を与えな いでください。

変形、内部の基板破損、故障、感電、火災の原 因となります。

● ● ● ● ● ● ● ● ● ● ● ● ● ● ● ● ● ● ● ● ● ● ● ● ● ● ● ● ● ● ● ● ● ● ● ● ● 自転車、バイク、自動車、キックボードなどを 運転中に本製品を使用しないでください。

安全走行を損ない、事故の原因となります。安 全な所に止めてからお使いください。

● ● ● ● ● ● ● ● ● ● ● ● ● ● ● ● ● ● ● ● ● ● ● ● ● ● ● ● ● ● ● ● ● ● ● ● ● 歩行中に本製品を使用しないでください。

駅のホームや道路などで歩きながら本製品を使 用すると、視野が極端に狭くなり、接触事故の 原因となります。安全な場所で立ち止まってか らお使いください。

● ● ● ● ● ● ● ● ● ● ● ● ● ● ● ● ● ● ● ● ● ● ● ● ● ● ● ● ● ● ● ● ● ● ● ● ● ケーブル類は、傷つけたり、加工したり、加熱 したり、重いものを載せたり、引っ張ったり、 無理に曲げたり、ねじったりしないでください。 故障、感電、火災の原因となります。

● ● ● ● ● ● ● ● ● ● ● ● ● ● ● ● ● ● ● ● ● ● ● ● ● ● ● ● ● ● ● ● ● ● ● ● ● AC アダプターにケーブル類をきつく巻きつけ るなどして、根元部分に負担をかけないでくだ さい。

ケーブル類の芯線が露出したり断線したりして、 感電、火災の原因となります。

● ● ● ● ● ● ● ● ● ● ● ● ● ● ● ● ● ● ● ● ● ● ● ● ● ● ● ● ● ● ● ● ● ● ● ● ● AC アダプターやケーブル類等を抜くときは、コ ード部分を引っ張らず、必ずプラグ・コネクタ を持って抜いてください。

ケーブル類が断線し、感電、火災の原因となり ます。

● ● ● ● ● ● ● ● ● ● ● ● ● ● ● ● ● ● ● ● ● ● ● ● ● ● ● ● ● ● ● ● ● ● ● ● ● Wi-Fi、Bluetooth®ワイヤレステクノロジーの 注意

次の場所では、無線通信機能を停止してくださ い。

・病院内や医療用電子機器のある場所 特に手術室、集中治療室、CCU(冠状動脈疾患 監視病室)などには持ち込まないでください。 ・航空機内など無線通信機能の使用を禁止され

ている場所

・自動ドア・火災報知機など自動制御機器の近く ・身動きが自由に取れない状況など、植込み型医 療機器(心臓ペースメーカーなど)を装着して いる方と密着する可能性がある場所

·満員電車の中など付近 (15cm) に植込み型医 療機器を装着している方がいる可能性がある場 所

● ● ● ● ● ● ● ● ● ● ● ● ● ● ● ● ● ● ● ● ● ● ● ● ● ● ● ● ● ● ● ● ● ● ● ● ●

#### 《注意》

本製品の上に漬物石類など過度な重量が掛かる 重いものを置かないでください。

故障、けがの原因となることがあります。

● ● ● ● ● ● ● ● ● ● ● ● ● ● ● ● ● ● ● ● ● ● ● ● ● ● ● ● ● ● ● ● ● ● ● ● ●

本製品をお使いになる場合は、次のことに注意 し、長時間使い続けるときは 1 時間に 10~15 分の休憩時間や休憩時間の間の小休止をとるよ うにしてください。

本製品を長時間使い続けると、目の疲れや首・ 肩・腰の痛みなどを感じる原因になることがあ ります。

画面を長時間見続けると、「近視」「ドライアイ」 などの目の健康障害の 原因になります。

・画面の位置や角度、明るさなどを見やすいよう に調節する。

・なるべく画面を下向きに見るように調整し、意 識的にまばたきをする。場合によっては目薬を さす。

・キーボードやマウスは、肘の角度が 90 度以上 になるように使用する。

● ● ● ● ● ● ● ● ● ● ● ● ● ● ● ● ● ● ● ● ● ● ● ● ● ● ● ● ● ● ● ● ● ● ● ● ● 電源を入れたり切ったりする前には音量を最小 にしておいてください。

ヘッドホン・イヤホン・ヘッドセットをしたま ま、電源を 入れたり切ったりしないでください。 突然大きな音や刺激音が出て、聴力に悪い影響 を与える原因となります。

● ● ● ● ● ● ● ● ● ● ● ● ● ● ● ● ● ● ● ● ● ● ● ● ● ● ● ● ● ● ● ● ● ● ● ● ● 「microSD カード」の使用終了直後は、高温に なっていることがあります。

これらを取り外すときは、使用後充分に温度が 下がるのを待ってから取り出してください。や けどの原因となります。

## **メンテナンス/増設**

《警告》

お客様ご自身で分解、修理、改造しないでくだ さい。

故障、けが、感電、火災の原因になります。修 理や点検などが必要な場合は、弊社問い合わせ 窓口、またはご購入元にご連絡ください。

● ● ● ● ● ● ● ● ● ● ● ● ● ● ● ● ● ● ● ● ● ● ● ● ● ● ● ● ● ● ● ● ● ● ● ● ● 清掃するときに、清掃用スプレー(可燃性物質 を含むもの)を使用しないでください。 故障や火災の原因となります。

● ● ● ● ● ● ● ● ● ● ● ● ● ● ● ● ● ● ● ● ● ● ● ● ● ● ● ● ● ● ● ● ● ● ● ● ● AC アダプターはコンセントから定期的に抜い て、接続部分のほこりやゴミを乾いた布でよく 拭き取ってください。

ほこりがたまったままの状態で使用すると感電、 火災の原因になります。1 年に一度は点検清掃し てください。特に電源プラグ部分についてはほ こりがたまりやすいので、ご注意ください。

● ● ● ● ● ● ● ● ● ● ● ● ● ● ● ● ● ● ● ● ● ● ● ● ● ● ● ● ● ● ● ● ● ● ● ● ● 内蔵オプションや周辺機器の取り付け/取り外 し、お手入れなどを行うときは、本製品および 接続されている機器の電源を切り、電源プラグ をコンセントから抜いた後に行ってください。 故障、感電、火災の原因となります。

● ● ● ● ● ● ● ● ● ● ● ● ● ● ● ● ● ● ● ● ● ● ● ● ● ● ● ● ● ● ● ● ● ● ● ● ● 周辺機器のケーブルは、本製品や周辺機器のマ ニュアルをよく読み、正しく接続してください。 誤った接続状態でお使いになると、故障、感電、 火災の原因になります。また、本製品および周 辺機器が故障する原因となります。

## **異常時**

《警告》

本製品の内部に水などの液体や金属片などの異 物が入った場合は、すぐに本製品の電源を切り、 AC アダプター等を抜いてください。

そのまま使用すると、故障、感電、火災の原因と なります。

● ● ● ● ● ● ● ● ● ● ● ● ● ● ● ● ● ● ● ● ● ● ● ● ● ● ● ● ● ● ● ● ● ● ● ● ●

雷が鳴り出したときは、落雷の可能性がなくなる まで本製品やケーブル類に触れないでください。 ケーブル類の接続 作業は、落雷の可能性がなくな るまで行わないでください。

落雷の可能性がある場合は、あらかじめ本製品の 電源を切り、その後 AC アダプターをコンセント から抜き、ケーブル類を取り外しておいてくださ

い。落雷による故障、感電、火災の原因となり ます。

● ● ● ● ● ● ● ● ● ● ● ● ● ● ● ● ● ● ● ● ● ● ● ● ● ● ● ● ● ● ● ● ● ● ● ● ●

タッチパネルのガラスにヒビ、傷などがあっ た場合は、すみやかにご使用を中止してくだ さい。

そのまま使用するとけがをするおそれがあり ます。

● ● ● ● ● ● ● ● ● ● ● ● ● ● ● ● ● ● ● ● ● ● ● ● ● ● ● ● ● ● ● ● ● ● ● ● ●

バッテリパックや電池が液もれし、もれ出た 液が万一、目や口に入ったときは、患部をこ すらず水道水などのきれいな水で充分に洗っ た後、すぐに医師の治療を受けてください。

失明など障害の原因となります。液が皮膚や 衣類に付着したときは、ただちに水でよく洗 い流してください。皮膚に障害を起こす原因 となります。

● ● ● ● ● ● ● ● ● ● ● ● ● ● ● ● ● ● ● ● ● ● ● ● ● ● ● ● ● ● ● ● ● ● ● ● ●

《注意》

液晶ディスプレイが破損し、液状の内容物が流 出して皮膚に付着した場合は、流水で 15 分以 上洗浄してください。また、目に入った場合は、 流水で 15 分以上洗浄した後、医師に相談して ください。

中毒を起こすおそれがあります。液晶ディスプ レイの内部には、刺激性物質が含まれています。

## **保管/廃棄**

《注意》

本製品を長期間使用しないときは、安全のた め AC アダプターをコンセントから抜いて保 管してください。

故障、火災の原因になります。

● ● ● ● ● ● ● ● ● ● ● ● ● ● ● ● ● ● ● ● ● ● ● ● ● ● ● ● ● ● ● ● ● ● ● ● ● 本製品の廃棄については、マニュアルの説明に 従ってください。

本製品は「廃棄物の処理および清掃に関する法 律」の規制を受けます。

本製品はリチウム電池を使用しております。一 般のゴミといっしょに火中に投じられると 電池が破裂するおそれがあります。不要にな った製品の廃棄については、御住まいの各地域 の廃棄方法に準じて、処分をお願い致します。

#### **タブレットの使用環境についての注意**

タブレットは精密機器です。使用環境に注意してご利用ください。 取り扱い方法を誤ると故障や機能低下、破損の原因となります。 内容をよくご理解の上、注意してお取り扱いください。

- ・タブレットをお使いになる環境の温度
- 次の範囲内としてください。
- · 動作時: 温度 0~40℃
- ・タブレットおよび充電クレードルの結露

動作時、非動作時にかかわらず、タブレット本体および充電クレードルが結露しないようにご注意ください。 結露は、空気中の水分が水滴になる現象です。

タブレットや充電クレードルを温度の低い場所から温度の高い場所、逆に、温度の高い場所から温度の低い 場所などの気温差の激しい環境へ移動すると、タブレット内部に結露が発生する場合があります。 結露が発生したままタブレットを使用すると故障の原因となります。

該当する環境でタブレットを移動した場合は、直射日光が当たらない風通りの良い場所に設置し、 室温と同じくらいになるのを待ってから電源を入れてください。

#### **無線通信機能をお使いになる場所**

- ・タブレットに搭載されている無線通信機能をお使いになるときは、できるだけ見通しの良い場所で お使いください。電子レンジの近く、アマチュア無線機の近くや足元など見通しの悪い場所でお使いになると、 周囲の電波の影響を受けて、接続が正常に行えないことがあります。
- ・お使いになる場所によっては電波を停止する必要があります

#### **タブレットの取り扱いについての注意**

- ■タブレットの取り扱い上の注意
- ・心臓ペースメーカーや磁気カードなど、磁気の影響を受けやすいものは近づけないでください。 故障やデータ消失などのおそれがあります。
- ■タブレットの温度上昇に関して
- ・長時間使用すると、タブレット表面の温度が上昇して、温かく感じることがありますが、故障ではありません。 これは、タブレット内部の温度が一定以上になると、機器から放熱するためです。
- ・タブレットの表面、裏面は熱くなります。長時間触れたままにすると、低温やけどの原因になります。
- ・タブレットおよび AC アダプターは、使用中に熱をもつことがあります。そのため、長時間同じ場所に設置すると、 設置する場所の状況や材質によっては、その場所の材質が変質したり劣化したりすることがあります。 ご注意ください。
- ■タブレットを持ち運ぶ場合の注意
- ・タブレットに接続しているケーブルなどをすべて取り外してください。
- ・タブレットを持ち上げたり移動させたりするときは、落としたりしないように、タブレット本体を しっかりとお持ちください。
- ・タブレットに無理な力がかかったり、強い衝撃が伝わったりしないように、かばんなどに入れてください。
- ・液晶ディスプレイの傷や破損にご注意ください。
- ・自動車内に設置した状態でのタブレットの使用は、おやめください。
- ・自転車やバイクのカゴなどにタブレットを直接載せて運ばないでください。 衝撃や振動により故障するおそれがあります。また、落下などにより、けがや故障の原因となります。

■液晶ディスプレイの取り扱い上の注意

- ・液晶ディスプレイをたたいたり強く押したりしないでください。また、ひっかいたり先のとがったもので 押したりしないでください。
- ・表示面・裏面にかかわらず、液晶ディスプレイに強い圧力が加わると、画面にムラが発生する場合があります。
- ・液晶ディスプレイにゴムやビニール製品を長時間接触させないでください。表面がはげたり、変質したりする ことがあります。
- ・カバー付きキーボードをタブレットに取り付けてお使いのときは、液晶ディスプレイとキーボードの間に、 物をはさまないでください。
- ・水洗いはできません。 水に浸した布をよく絞ってから汚れを拭き取り、その後、乾いた布で拭いてください。
- ・ベンジン、シンナー、アルコールなどの溶剤や家庭用洗剤・化学ぞうきんは、製品材質が変質・変色するおそれが ありますので、使用しないでください。

## **同梱品一覧**

お使いになる前に梱包内容、製品各部の名称、製品仕様をご確認ください。万が一、不足しているものがあれば、お買 い求めの販売店にご連絡ください。

- タブレット本体
- 専用充電クレードル
- ⚫ USB ケーブル付専用 AC アダプター
- USBケーブル
- 保証書

r

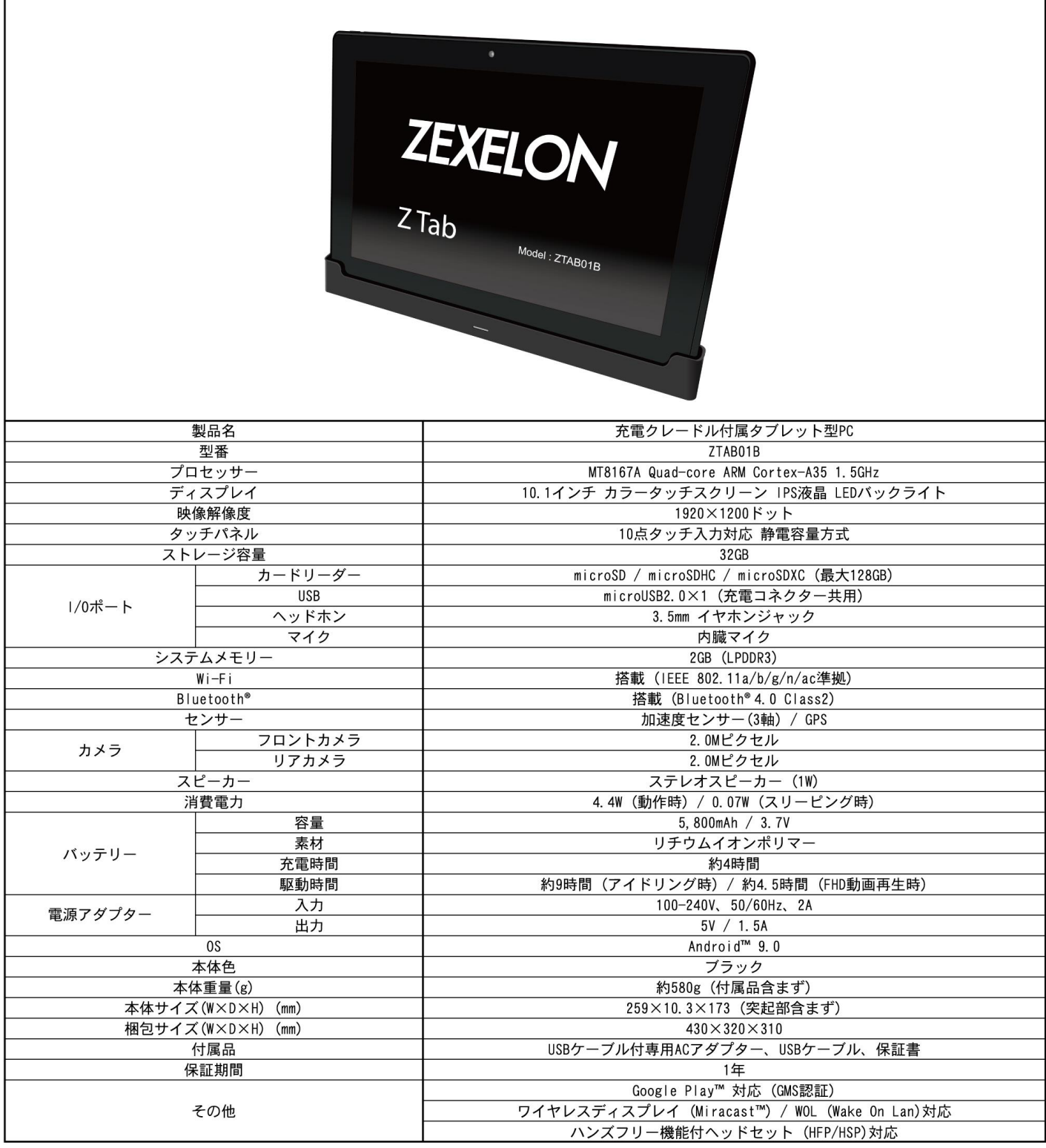

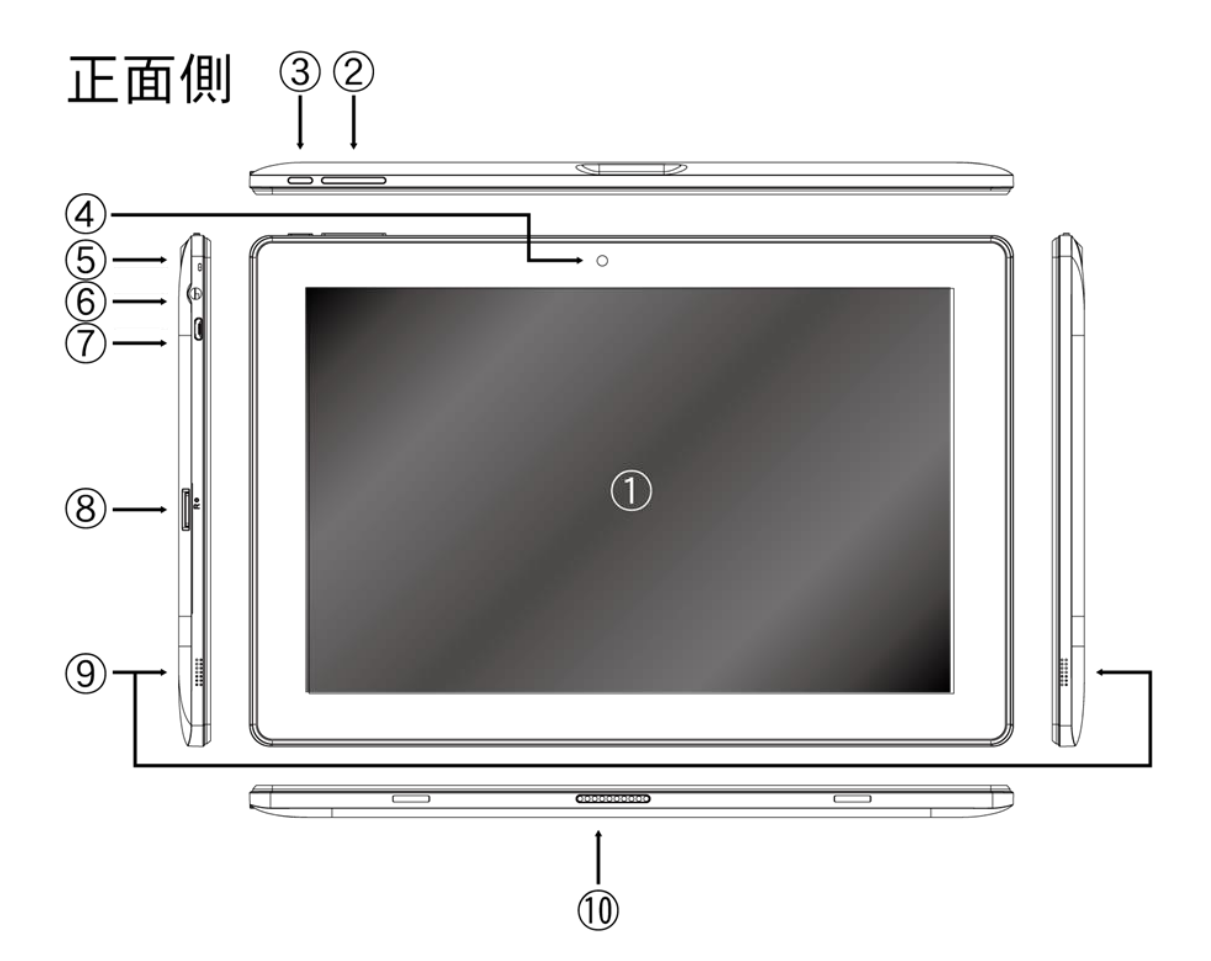

- ディスプレイ(タッチパネル)
- 音量調節ボタン
- 電源ボタン
- フロントカメラ
- 内蔵マイク
- 3.5mm ヘッドホン端子
- microUSB 端子
- microSD メモリーカードスロット
- 内蔵スピーカー
- 充電クレードル接続部

**【ご注意】タブレット本体の画面にはプロテクトフィルムが貼ってあります。 フィルムの汚れは、液晶の汚れではありません。 フィルムは使用する前に必ずはがしてください。**

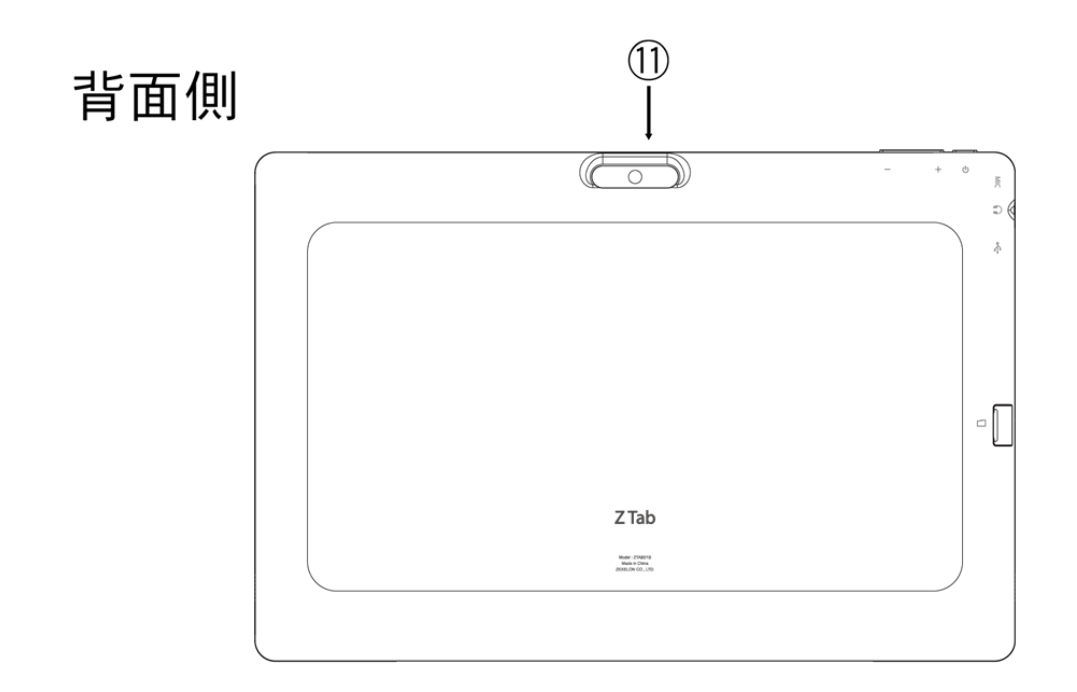

リアカメラ

# **はじめて使用するときに行う設定**

電源 ON から使用できる状態にするまでの一連の手順をご紹介します。

## **電源を入れる**

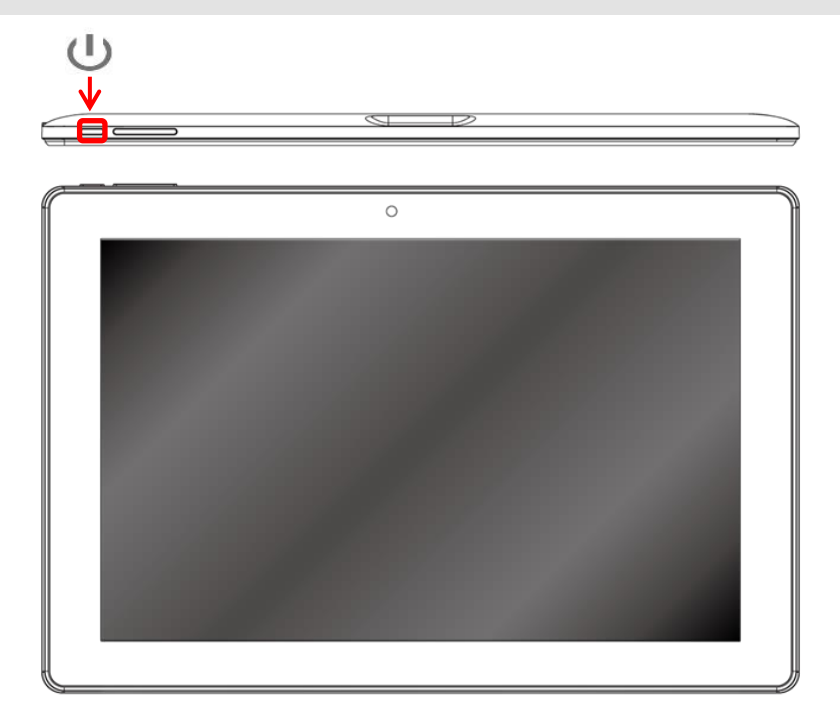

※はじめて使用するときは、2 時間以上充電してから電源を入れてください。

1. タブレットの電源キー(りを3秒以上長押しし、タブレットが起動するまでお待ちください。

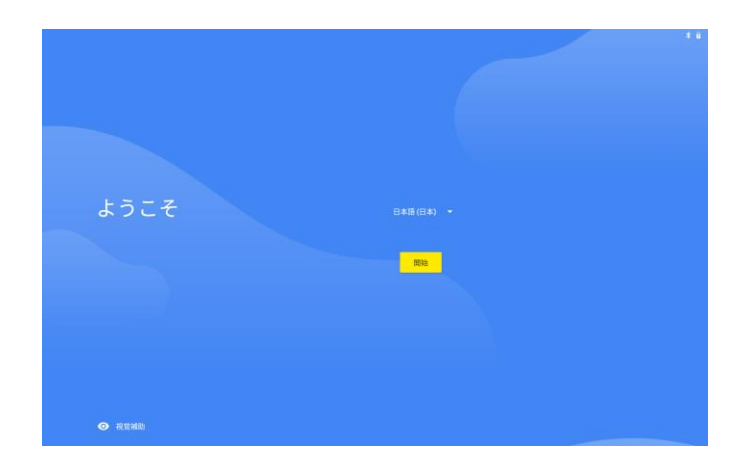

2.[言語の選択]画面が表示されるので、言語を選択します。ここでは例として[日本語]を選択します。 後からでも変更ができます。

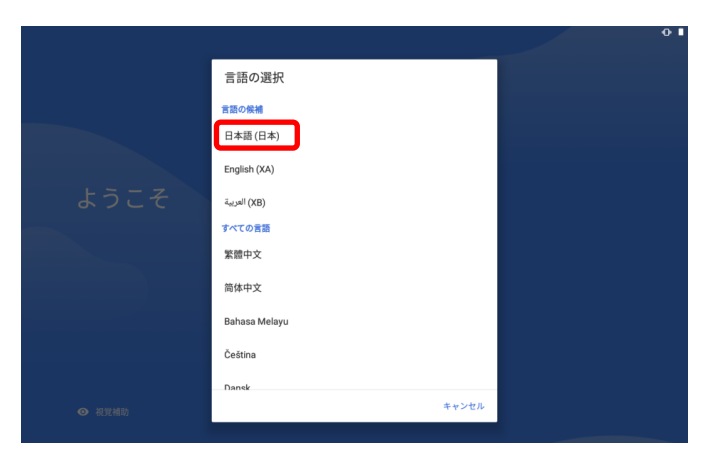

3.[開始]をタップします。

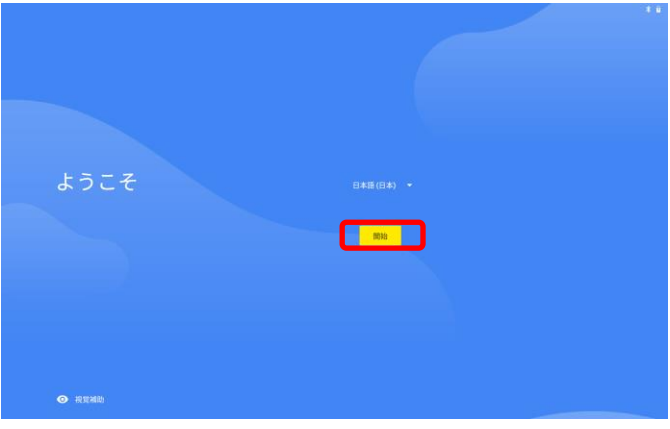

4.[Wi-Fi に接続]画面が表示されるので、[スキップ]をタップします。 つぎに、[Wi-Fi のスキップ]画面が表示されるので、[続行]をタップします。

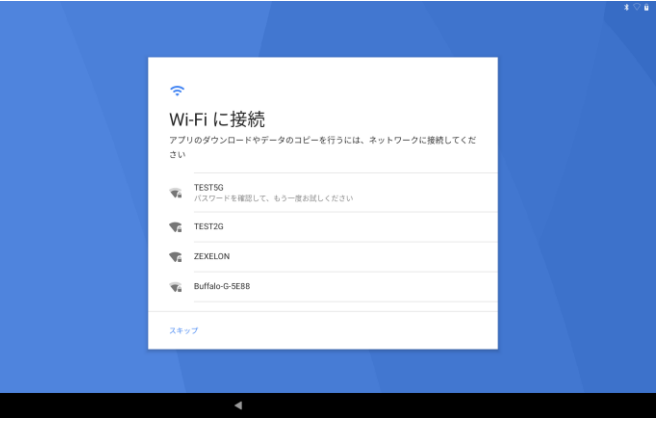

5. 「日時と時刻]画面が表示されるので、必要に応じて設定します。設定後、「次へ]をタップします。 こちらも後から変更できます。

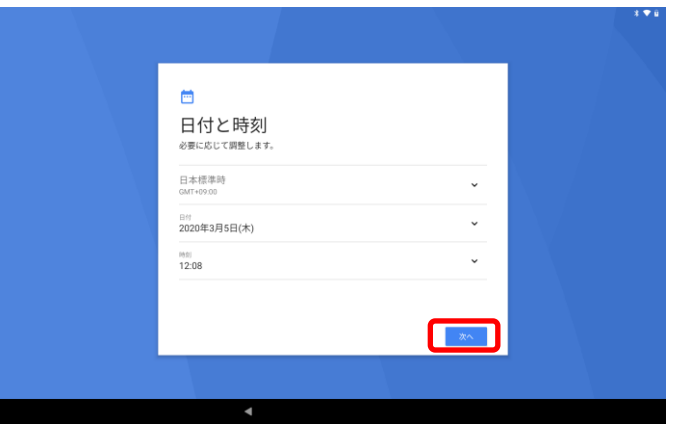

【Wi-Fi 接続設定を行う場合】

■手動で Wi-Fi 接続する

Wi-Fi 機器に手動で接続する一般的な方法をご説明します。

ここでは屋内で使用する一般的な Wi-Fi 機器で説明していますが、ポケット Wi-Fi、モバイルルーターなどの携 帯型 Wi-Fi 機器も同様に接続することができます。

■事前確認

Wi-Fi 機器に接続するためには、接続したい Wi-Fi 機器のネットワーク名 (SSID) と、パスワード (暗号化キー など)が必要です。

出荷時にパスワード(暗号化キーなど)が設定されている場合は、取扱説明書や Wi-Fi 機器本体に記載されてい ます。記載位置の例は、下記のイラストをご参照ください。

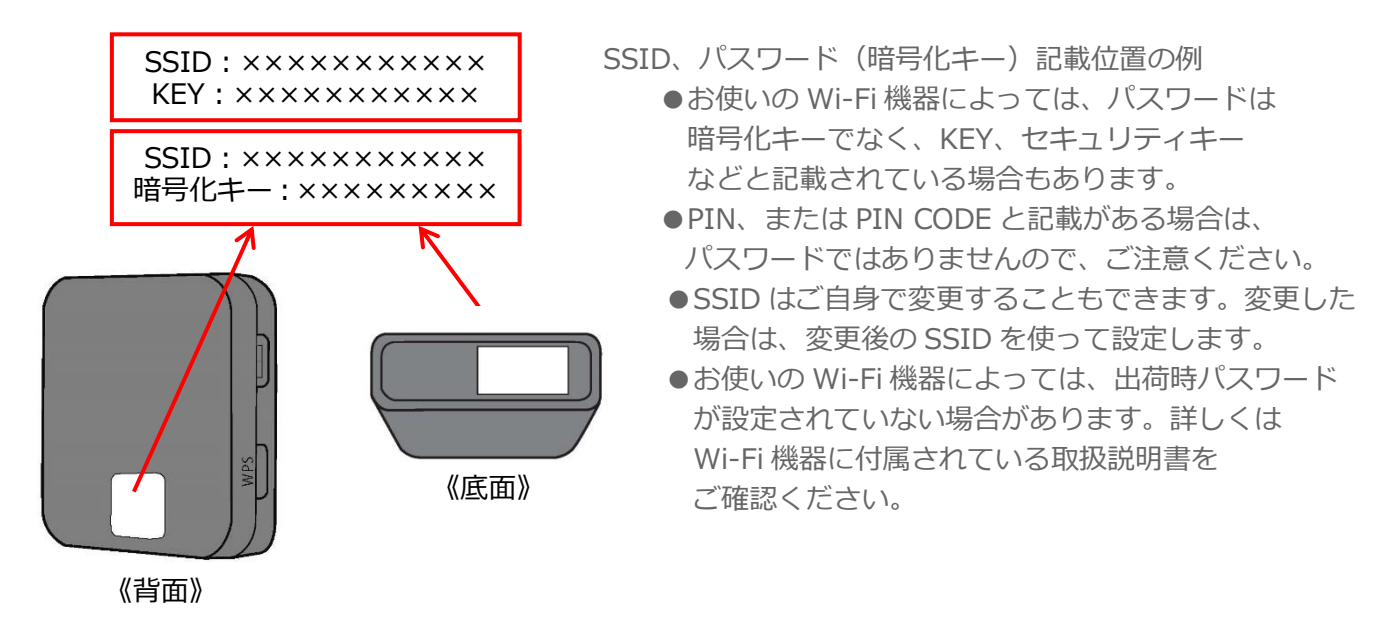

6.[Google サービス]になります。[もっと見る]をタップすると、次の項目が表示されます。 各項目を確認し、[ON/OFF]を選択してください。 通常は、デフォルト(初期設定状態)で問題ありません。

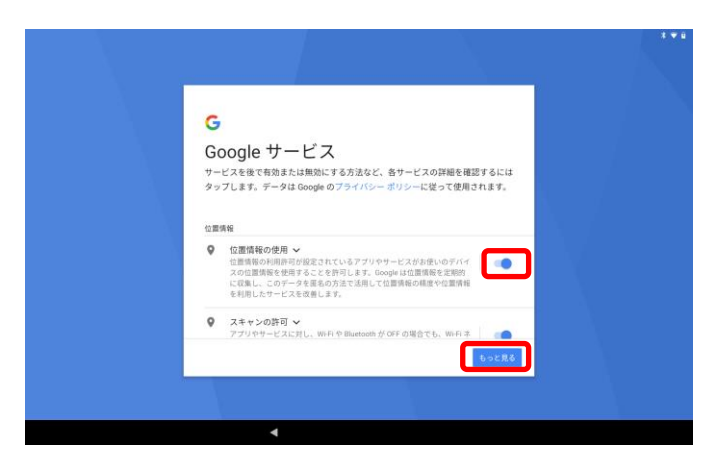

[同意する]ボタンが表示されますので、タップしてください。

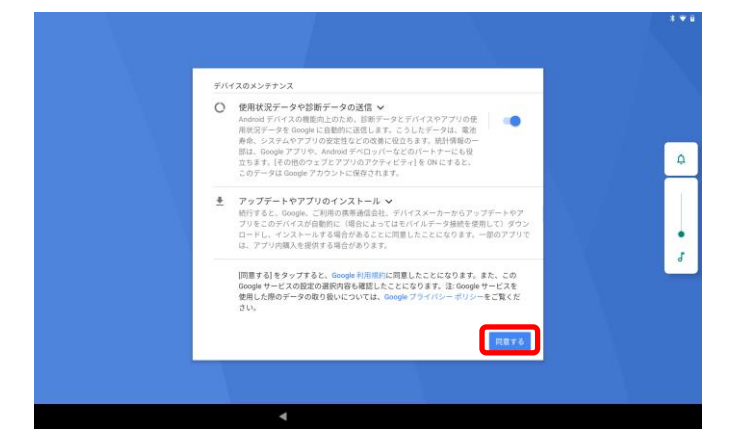

7.[タブレットの保護]設定画面が表示されます。必要に応じて設定してください。 ここでは [後で行う]をタップします。[継続]を選択します。 後からでも変更できます。

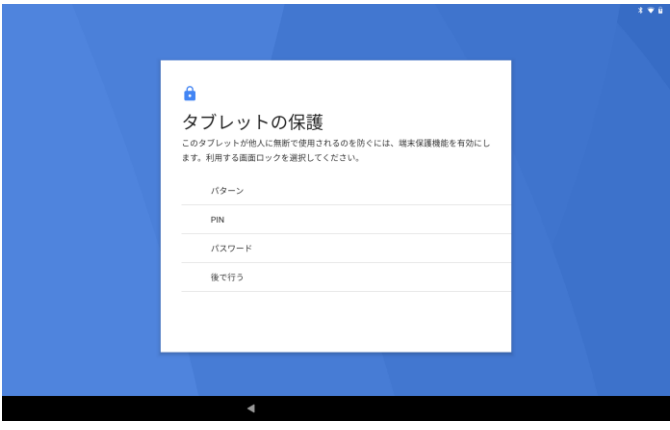

8.タブレットのスタート画面です。 しばらく使用していない場合、スリープモードになり、画面の表示が消えます。 電源のボタンを押すと、左下の画面になります。 画面下部の鍵アイコンをタッチして、下から上にフリックすると元のスタート画面に戻ります。

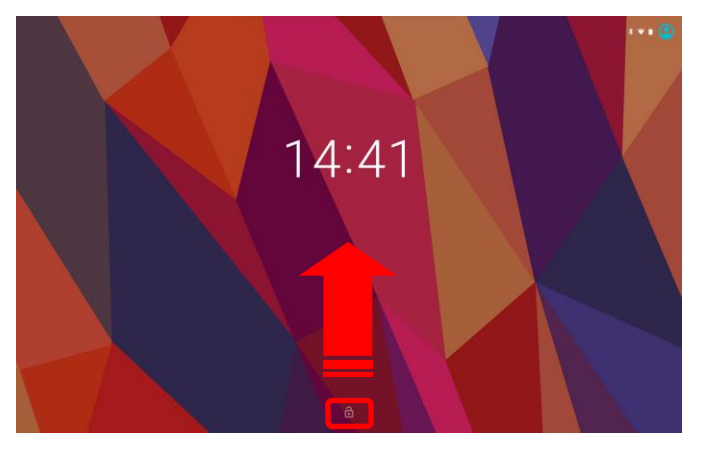

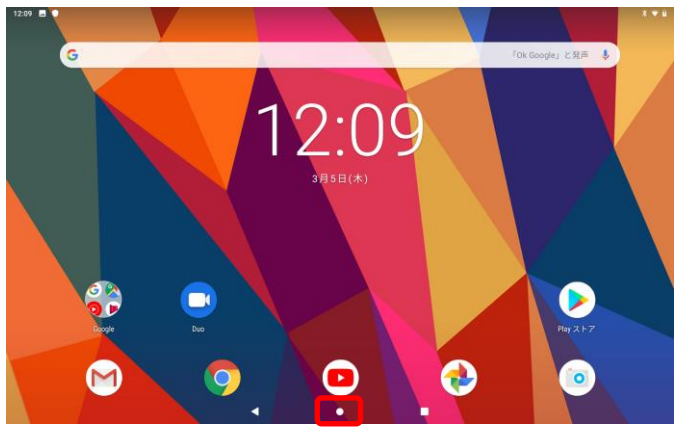

鍵アイコンをタッチして、下から上にフリックする。 この部分をタップするとスタート画面に戻ります。

9.アプリ一覧の表示方法。

赤□部を軽くタッチしながら、上までフリックして、アプリ一覧画面を表示します。

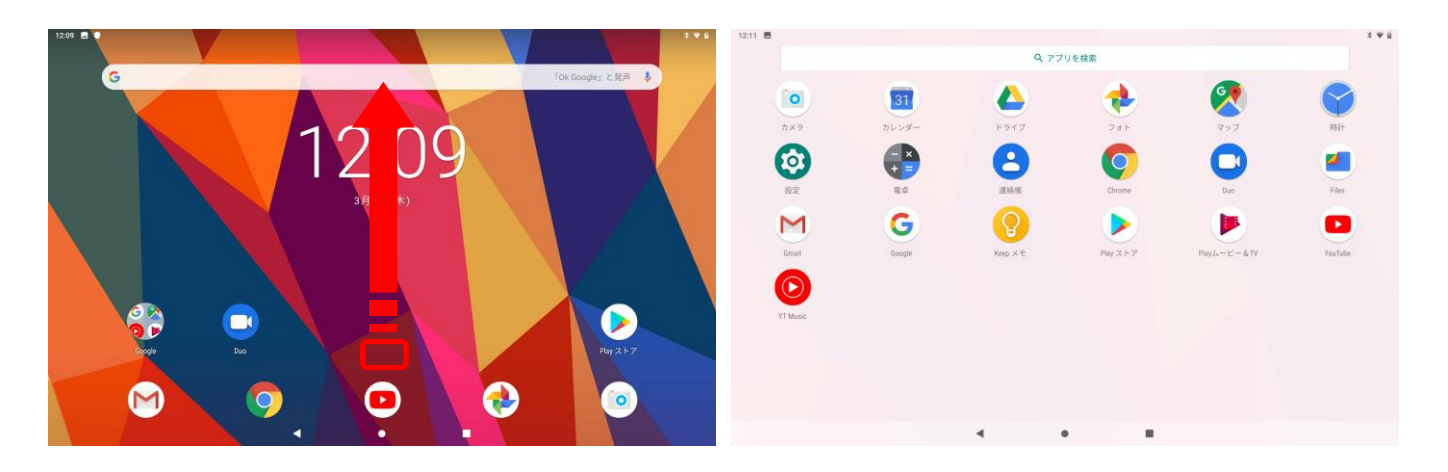

画面下部の[●]をタップするとスタート画面に戻ります。 画面下部の[◀]をタップすると、前画面に戻ります。

#### 10.タブレットの電源を OFF にする。

タブレットの電源キーを長押ししてください。 下記の画面になりますので、[電源を切る]を選択してください。 [再起動]:タブレットを再起動します。

[スクリーンショット]:現在表示中の画面を撮影して、タブレット内に保存します。

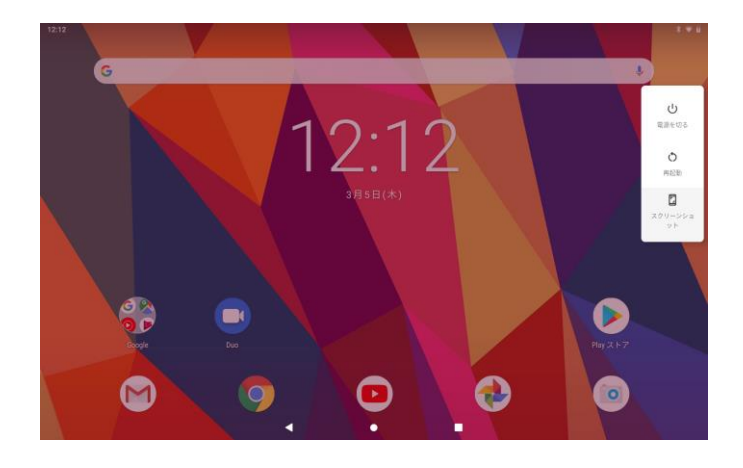

### **言語を選択**

- 1. アプリ一覧を表示します。
- 2. [設定 2] > [システム 2 > [言語と入力] > [言語] > [+言語を追加]をタップします。
- 3. 希望する言語を選択し、タップします。
- 4. 選択した言語が二番目に表示されます。
- 5. 選択した言語を長押しして、一番上へドラッグします。
- ※ 一番上の言語がタブレットにて表示される言語となります。

## **Wi-Fi ネットワーク設定**

- 1. アプリー覧を表示します。 [設定10] > [ネットワークとインターネット]> [Wi-Fi] をタップします。
- 2. スイッチを OFF から ON へドラッグします。
- 3. 接続できる Wi-Fi 機器の SSID が表示されるので、接続したい SSID を選択します。
- 4. Wi-Fi 機器にパスワード (暗号化キー) が設定されている場合は、パスワードの入力欄が表示されます。設 定されているパスワード(暗号化キー)を入力して接続ボタンをタップします。
- ※ パスワードを表示にチェックを入れると、入力したパスワード(暗号化キー)を表示することができます。
- 5. お使いの Wi-Fi 機器に接続されましたと表示されます。
- ※ 画面右上の Wi-Fi が[ ]に変わったことを確認します。
- 6. 完了ボタンをタップします。

## **日付を手動で設定するには**

- 1. アプリー覧を表示します。 [設定 20] > [システム 2 ] > [日付と時刻]をタップします。
- 2. [日付と時刻の自動設定] > [OFF]をタップします
- 3. [日付設定]をタップします。
- 4. カレンダーにて日付を設定します。
- 5. [OK]をタップします。

## **時間を手動で設定するには**

- 1. アプリー覧を表示します。 [設定 2] > [日付と時刻]をタップします。
- 2. [日付と時刻の自動設定] > [OFF]をタップします
- 3. [時刻設定]をタップします。
- 4. 時計にて、時間および分をタップして、時間と分を設定します。
- 5. [OK]をタップします。

### **セキュリティ(画面ロック)設定するには**

- 1. アプリー覧を表示する。 [設定 2] > [セキュリティと現在地情報]をタップします。
- 2. [画面ロック]をタップします。
- 3. 希望の項目をタップします。
- ※ [スワイプ]とは:画面下部の錠のアイコンを上向きにスワイプする
- ※ [パターン]とは:ロック解除パターンをドラッグして描く
- ※ [PIN]とは:4 文字以上の数字を入力
- ※ [パスワード]とは:4 文字以上の英数字を入力
- 4. 希望の通知方法を選択します。
- 5. [完了]をタップします。

# **タブレットの充電方法**

## **充電について**

お買い上げ時の電池は十分に充電されていません。充電を行おうとした際に電池アイコン り が画面に表示され るまで、数分かかることがあります。充電中もタブレットは使用できます。充電する時は、100~240V 以上の外 部電源をご使用ください。

電源を切った状態で充電した場合、フル充電まで約 4 時間かかります。

## **充電方法**

付属の充電クレードルを使って、タブレットを充電します。

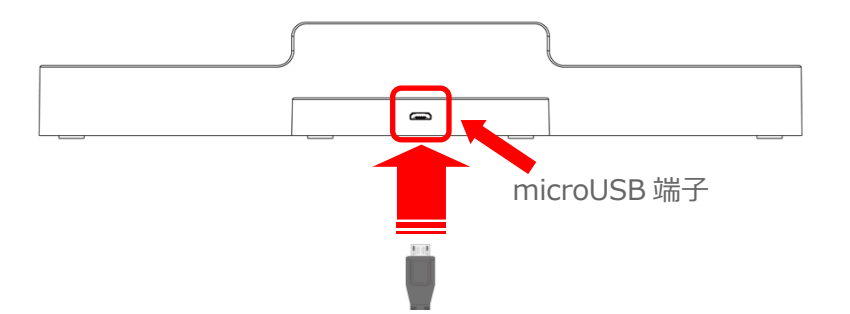

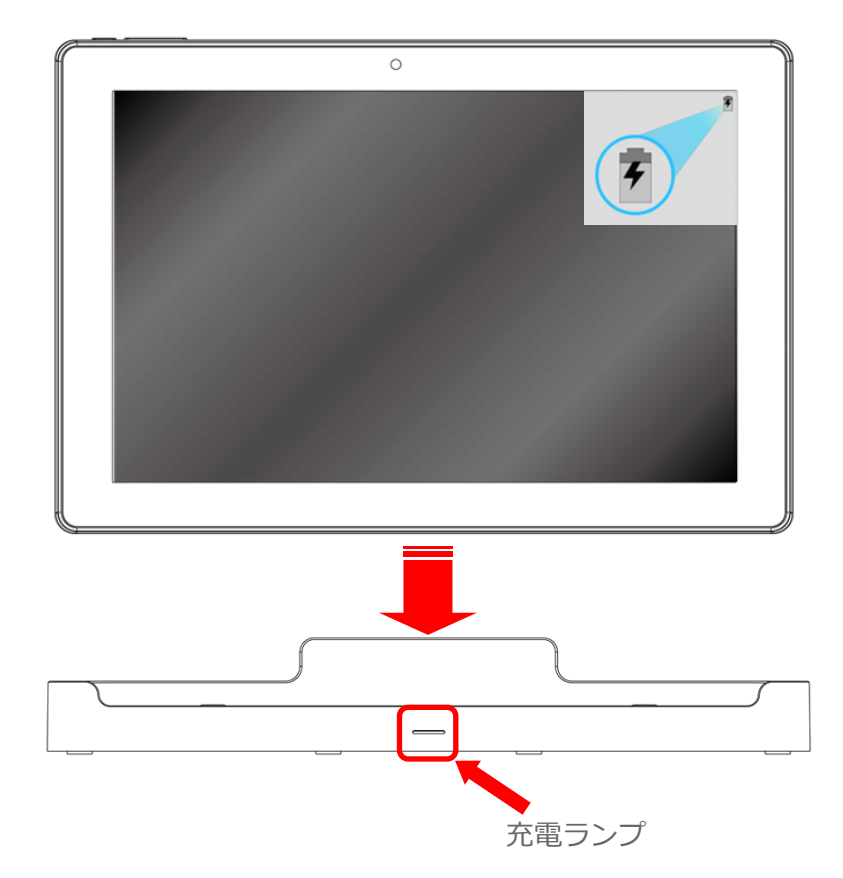

- 1. USB ケーブル付き専用 AC アダプターの電源プラグを電源コンセントに差し込みます。
- 2. USBケーブル付き専用ACアダプターのUSB端子を充電クレードル背面のmicroUSB端子に差し込みます。
- 3. タブレットを充電クレードルに差し込みます。
- ※ 充電中は前面の充電ランプが点灯します。
- 4. 充電が完了したら充電クレードルからタブレットを外します。
- ※ 本製品は USB ケーブル付き専用 AC アダプターを直接タブレット本体に接続しての充電も可能です。

#### **電池残量を確認するには**

- 1. アプリ一覧を表示します。
- 2. [設定 ◎ ] > [電池 | をタップすると、電池の残量を確認することができます。

### **駆動時間を延ばすことができる「バッテリーセーバー」**

バッテリーセーバーはタブレットの充電中、自動的に OFF になります。

## **バッテリーセーバーを有効にする方法**

- 1. アプリー覧を表示します。 [設定 0] > [電池 □] をタップします。
- 2. [バッテリーセーバー] > OFF から ON へスイッチを右[ ■● ]ヘドラッグします。

### **特定の電池残量になったときにバッテリーセーバーを実行する方法**

- 1. アプリー覧を表示します。 [設定 10] > [電池 ] をタップします。
- 2. [バッテリーセーバー] > [自動的に ON] > しきい値をお好み%に設定します。

# **基本的な操作ボタン**

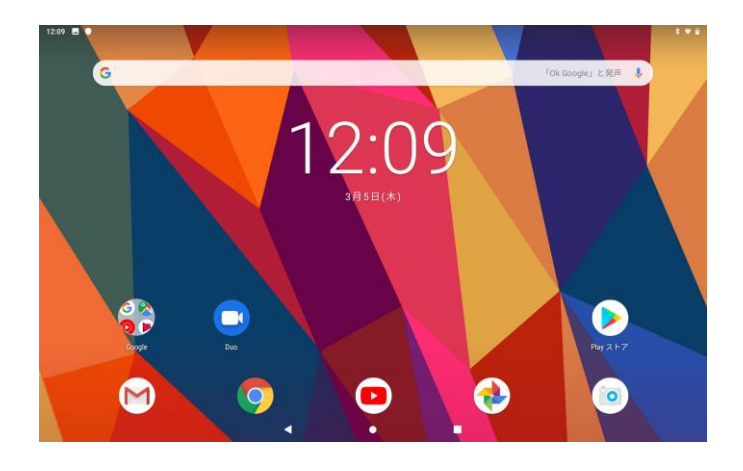

## **音量**

● タブレット本体上部の音量調節ボタンで調節します。

## **戻る**

画面下部の[⊲]をタップします。前の画面に戻ります。

## **スタート画面(ホーム)**

● 画面下部の[○]をタップします。スタート画面に移動します。

## お買い上げ時にプリインストールされているアプリは次のとおりです。

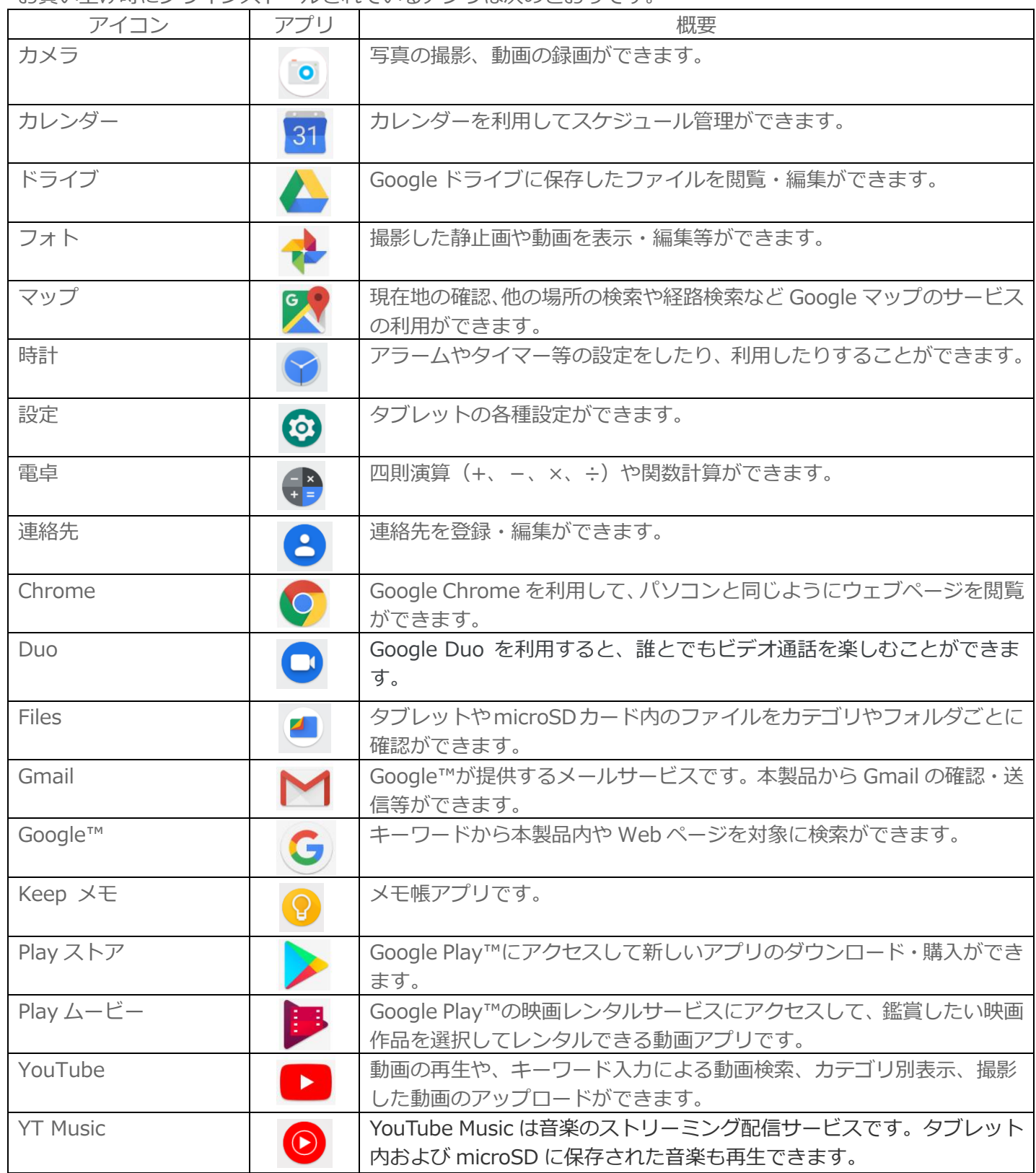

## **タッチスクリーンを使用する**

タブレットのお買い上げ時には、タブレット画面に保護用シートが貼付されています。タッチスクリーンを使用 する前に、保護用シートをはがしてください。はがさないで使用すると、タッチスクリーンが正常に動作しない 場合があります。

タブレットの電源を入れたまま、使用していない状態がしばらく続くと、電池を節約するため画面が暗くなり、 自動的にロックされます。ロックすることにより、使用していない間に誤ってタッチスクリーンを操作してしま うことを防止できます。また、データを保護し、第三者による無断使用を防ぐため、パーソナルロックを設定す ることもできます。

タブレットの画面はガラス製です。ガラスが割れたり、ヒビが入っている場合は、画面に触らないでください。 自分で壊れた画面を修復しないでください。画面のガラスは、衝撃や落下で壊れやすいのでご注意ください。お 客様の取り扱いの不備による場合、保証の対象外となります。

## **タッチパネルの操作方法**

基本的なタッチパネルの操作方法を説明します。

## **タップ**

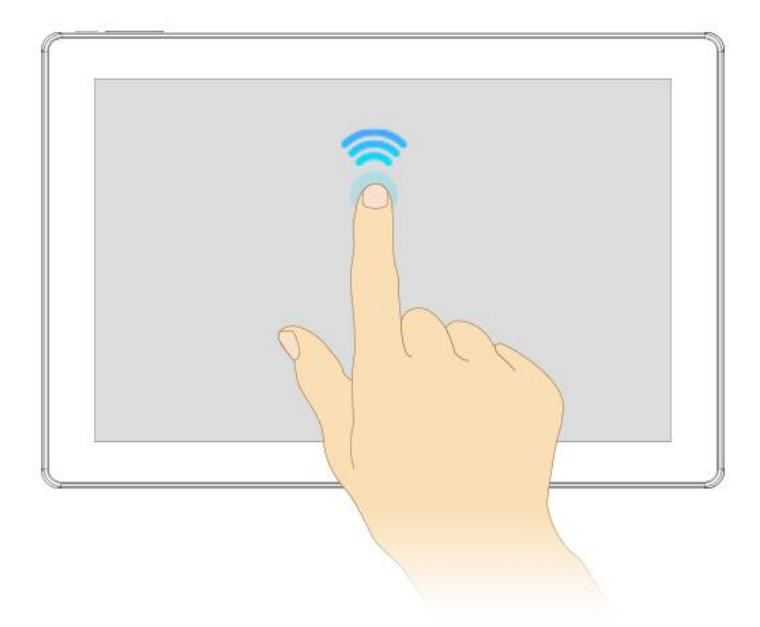

⚫ 画面の任意の場所をポンと押します。 選択や決定などに使用します。

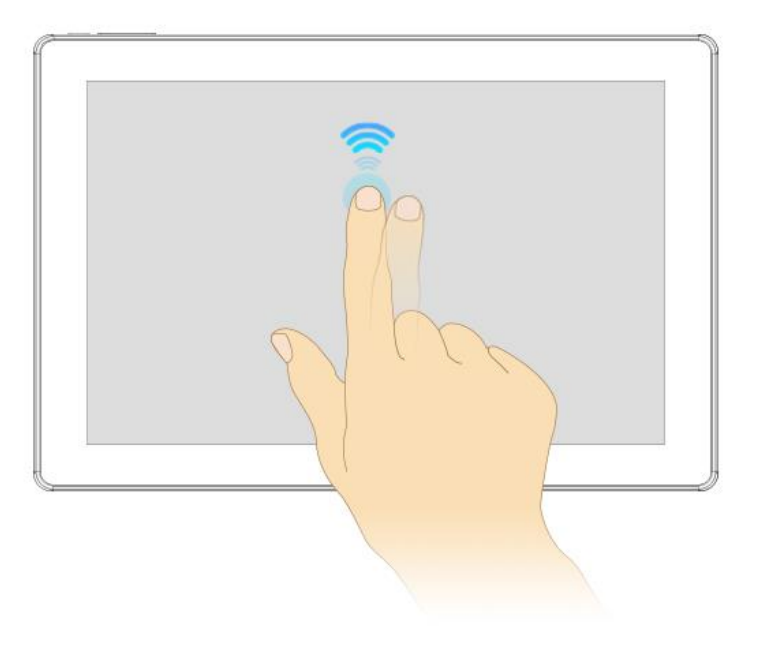

● 画面の任意の場所をポンポンと2度押します。 拡大縮小に使用します。 サイトや写真を閲覧中の場合はダブルタップをした場所を中心に拡大します。 再度ダブルタップをすると元のサイズに戻ります。

**長押し(ロングタッチ)**

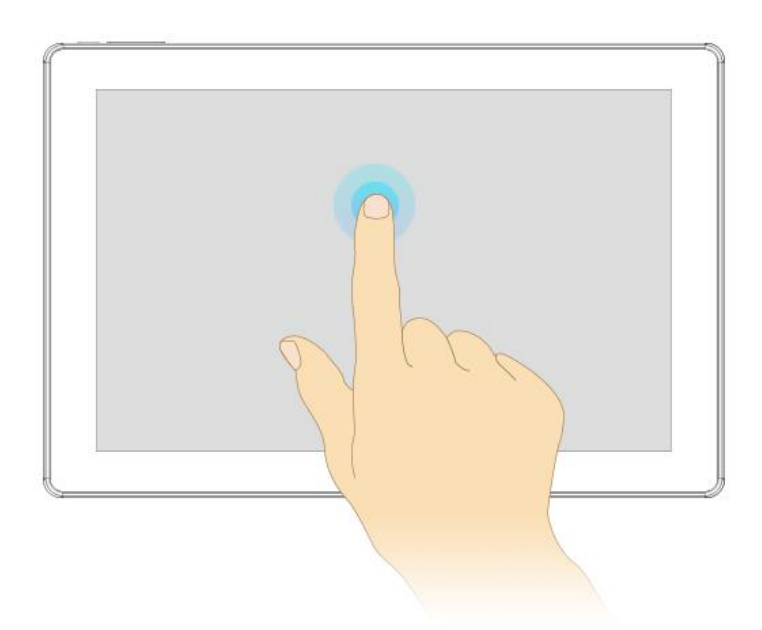

● タップをした状態のまま指で押し続けます。 オプションメニューが表示されます。 また任意のアイコンを押し続けるとアイコンを移動できます。

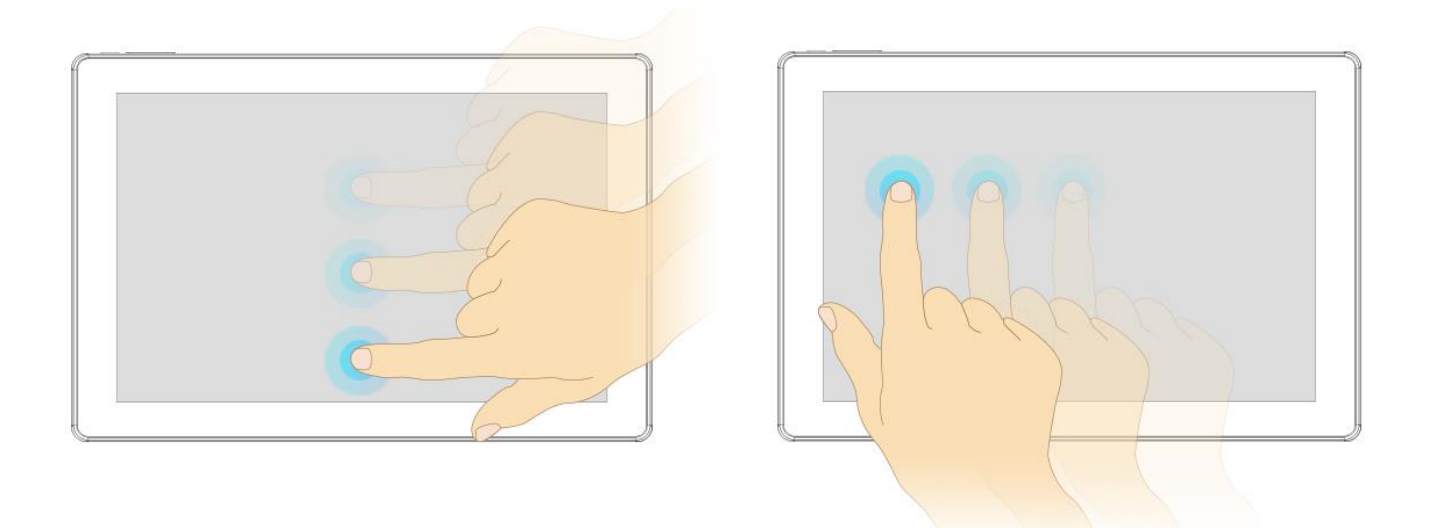

⚫ 画面を押したままの状態で、指をスライドさせます。 アイコンやファイルの移動時に使用したり、サイトを閲覧中の場合は文章を読みながらゆっくりとスクロー ルができます。

**フリック(スワイプ)**

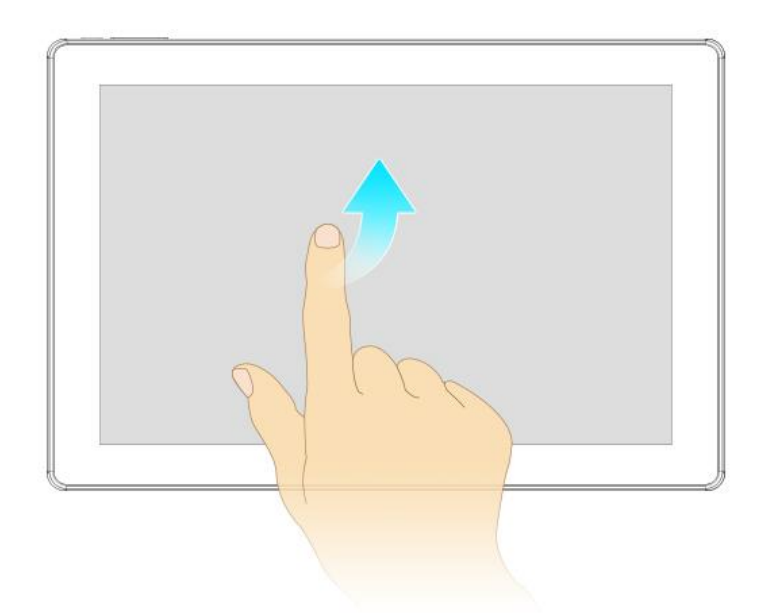

指を「はらう」ように、スライドさせながらすぐ離すことをフリック(スワイプ)といいます。 画面を高速で移動させる場合に使用します。フリック(スワイプ)した方向にページが素早く移動します。 サイトを閲覧中の場合は、画面が高速でスクロールします。写真を閲覧中の場合は、アルバムをめくるよ うに次の写真を表示できます。

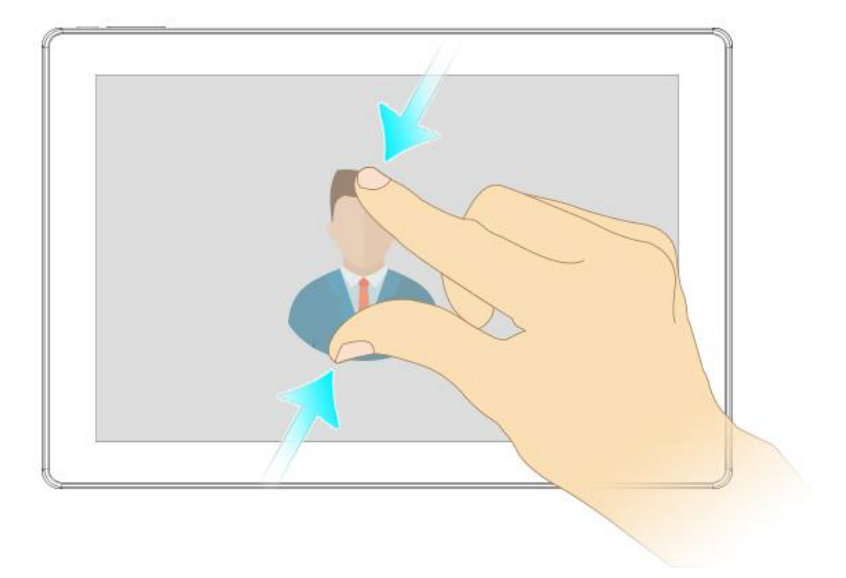

● 2本の指で画面を押さえ、摘むように指を近づけます。 サイトや写真の閲覧中の場合に縮小できます。ピンチインという呼びかたもあります。

## **指を広げる(ピンチアウト)**

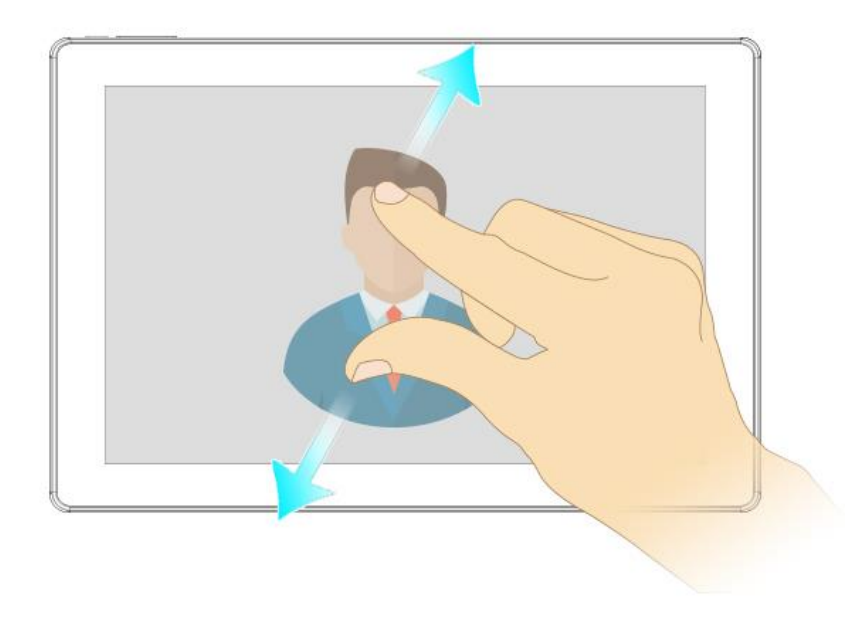

● ピンチインとは逆に指を広げて遠ざけます。 サイトや写真の閲覧中の場合に拡大できます。ピンチアウトという呼びかたもあります。

## **ホーム画面**

ホーム画面ではウィジェットやショートカット、フォルダ、テーマ、壁紙などを 移動・変更・追加してカスタ マイズできます。また、ホーム画面を追加することもできます。左右にフリックすると、隣り合ったホーム画面 に移動できます。

1 つのホーム画面をメインのホーム画面として設定することができ、必要に応じてホーム画面を追加、削除する ことができます。

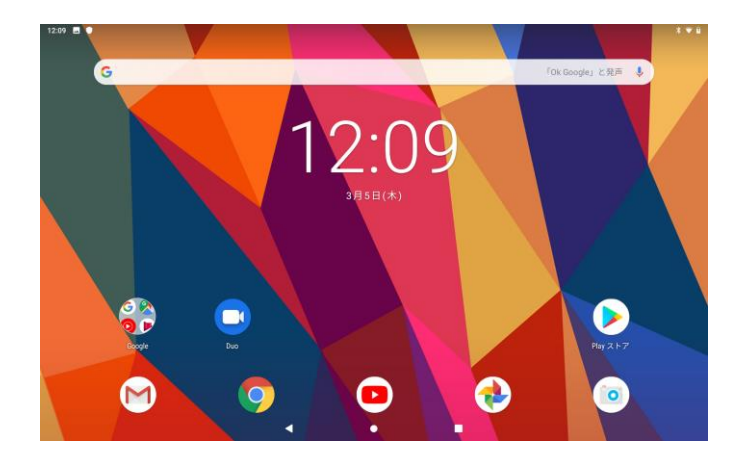

## **ホーム画面に移動するには**

画面下部の[○] をタップします。

### **ホーム画面を切り替えるには**

⚫ 左右にフリックします。

### **ホーム画面にウィジェットを追加するには**

ウィジェットは、ホーム画面からダイレクトに使用できるアプリです。 一部のウィジェットはサイズの変更が可能なため、ホーム画面でウィジェットを拡大してより多くのコンテンツ を表示したり、縮小してスペースを節約したりできます。

- 1. ホーム画面のアイコンがない部分で画面を長押しし、[ウィジェット ]をタップします。
- 2. 追加するウィジェットを長押ししながら、ホーム画面(白い枠箇所)までドラッグすると、 ホーム画面にウィジェットを追加することができます。

## **ホーム画面を追加するには**

ウィジェットを追加することにより、ホーム画面を追加することができます。

- 1. ホーム画面のアイコンがない部分で画面を長押しし、[ウィジェット 子]をタップします。
- 2. 追加するウィジェットを長押ししながら、右にドラッグするとホーム画面(白い枠箇所)が追加され、追加 されたホーム画面にウィジェットを追加することができます。

## **ウィジェットを削除するには**

● ホーム画面のアイコンを長押しして、上部の削除までドラッグすると、ウィジェットを削除することができ ます。

#### **ホーム画面を削除するには**

⚫ ホーム画面内のウィジェットを全て削除することにより、ホーム画面を削除することができます。

### **ウィジェットのサイズを変更するには**

- 1. ウィジェットを長押しし、ウィジェットの周りに範囲(白)線が表示されたら、線を内側または外側に向け てドラッグして、ウィジェットを縮小または拡大します。
- 2. ウィジェットの新しいサイズを確認するには、ホーム画面をタップします。

## **ホーム画面にショートカットを追加するには**

- 1. アプリ一覧を表示します。
- 2. ショートカットを作成したいアプリを長押ししながら、ホーム画面(白い枠箇所)までドラッグすると、 ホーム画面にショートカットを追加することができます。

#### **ホーム画面でウィジェットを移動するには**

⚫ ウィジェットを長押しし、ウィジェットを希望する場所までドラッグします。

## **ホーム画面からウィジェットを消去するには**

⚫ ウィジェットを長押しし、ウィジェットを [×削除] までドラッグします。

## **ホーム画面の背景を変更する**

● 壁紙と各種のテーマを使用して、ホーム画面をスタイルに合わせてカスタマイズできます。

## **ホーム画面の壁紙を変更するには**

- 1. ホーム画面のアイコンがない部分で画面を長押しします。
- 2. [壁紙 田]をタップし、壁紙を選択します。

## **ロック画面**

タブレットの電源を入れ、使用していない状態がしばらく続くと、電池を節約するため画面が暗くなり、自動的 にロックされます。ロックすることにより、使用していない間に誤ってタッチスクリーンを操作してしまうこと を防止できます。

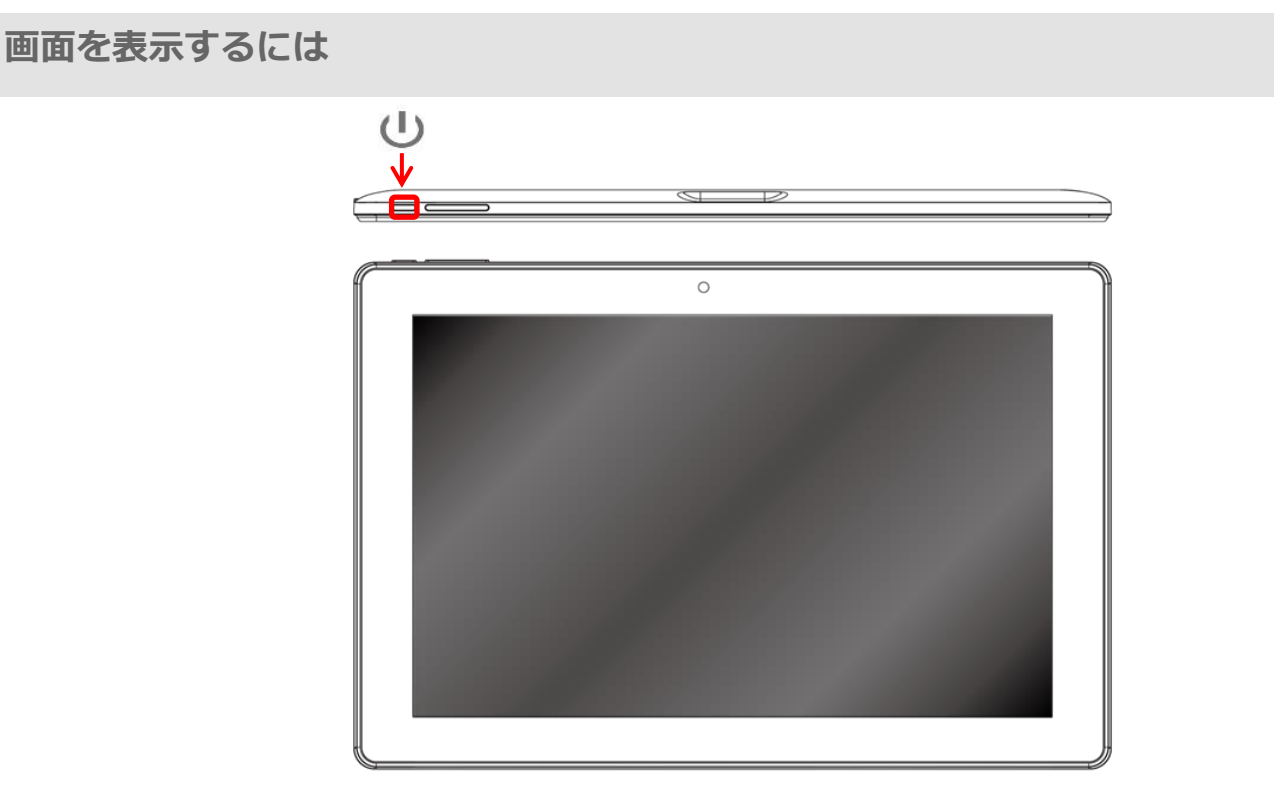

- 1. 電源ボタン[1]を短く押します。
- 2. 下から上にフリックします。

## **画面を手動でロックするには**

画面が表示されているときに、電源ボタン[↓) を短く押します。

### **画面のロック時間を設定する**

- 1. アプリー覧を表示します。 [設定 10] > [ディスプレイ 1 → [スリープ]をタップします。
- 2. スリープ(画面がロックされるまでの)時間を選択し、タップします。
- ※ 初期設定は、スリープ時間 2 分です。

## **スクリーンショットの使用方法**

- 1. 電源ボタンを長押しします。スクリーンショットをタップします。
- 2. 成功すると、表示していた画面が画像としてタブレット内に保存されます。
- ※ 通知バーに「スクリーンショットを保存しています…]などのメッセージが表示されます。
- ※ スクリーンショットで撮った画像は、内部ストレージまたは microSD メモリーカード内 の以下の場所に保存されています。

アプリー覧を表示します。アプリ「Files ■ 1タップして、「画像1 をタップします。

#### 以下のような使い方があります。

**・ゲームの高得点が出たときの画面をスクリーンショット**

高得点獲得の記念にしたり、あとで友達に見せたりできます。

- **・地図アプリで目的地を表示した状態でスクリーンショット**
- もう一度地図アプリを起動する必要がなく、あとでいつでも見ることができます。
- **・グルメ情報アプリで見つけた気になるお店をスクリーンショット**

後日ゆっくりインターネットで調べたり、友達にメッセージで画像を送ったりできます。

**・ネットショッピングを利用したときに表示される注文番号画面をスクリーンショット**

手書きでメモをとる必要がなく便利です。

ちなみに、スクリーンショットは成功したはずなのに画像が保存されない場合は、原因として以下が挙げられ ます。あらかじめご了承ください。

- **・アプリによっては、スクリーンショットができないものがあります**
- **・タブレットの空き容量が不足している可能性があります**

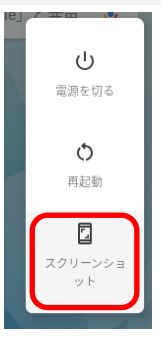

## **文字の入力方法**

慣れ親しんだ携帯電話風のキー配列の「12 キー」、パソコンの入力に近づけた「QWERTY(クワーティー)キーボ ード」、ローマ字入力に特化したレイアウトの「Godan キーボード」という入力方法のほかに、音声による入力も 可能です。入力方式は[ローマ字入力]にのみ対応しています。[かな入力]には対応しておりません。

## **キーボードの切り替え方法**

- 1. アプリ一覧を法事します。
- 2. [設定 2] > 「システム ◎ 1 > [言語と入力 1 > [仮想キーボード] > [Gboard ]をタップします。
- 3. 「言語]> [日本語]で希望のキーボードへの切り替えができます。

[ケータイ配列]とは:従来の携帯電話と同様の方法で入力ができるキーボードです。 [QWERTY]とは:キー配列やキーの間隔(キーピッチ)を、一般的なパソコンに近づけたキーボードです。 [Godan キーボード]とは:ローマ字入力に特化したレイアウトのキーボードです。(画面左側に母音、中央と右 側に子音が並ぶ、特殊なキー配列となっています。)

※詳細は以下に記載しております。

## **ケータイ配列(12 キー)で入力する**

「12 キー」は、従来の携帯電話と同様の方法で入力できるキーボードです。 キーをフリックする方向で入力する文 字を指定する「フリック入力」と、キーを続けてタップすることで「あ→い→う」のように入力する方法が可能です。 お買い上げ時の状態では「12 キー」になっています。

※ フリック入力とは、タッチスクリーン端末で採用されている日本語入力方式の 1 つで、キーに対して上下左右 方向にフリックして目的の文字を入力する方法のことをいいます。

例:あ行の入力

「あ」キーの上下左右方向には、あ行のほかの文字(い、う、え、お) が割り当てられていて、「い」を入力したいときは左へ、「う」なら 上へ、「え」なら右へ、「お」であれば下へ指をフリックしてそれぞれ の文字を入力します。

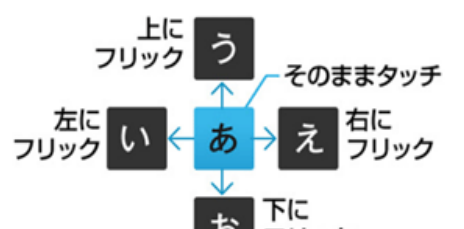

この方法を利用すれば、同じキーを何度もタップする必要がないので、 入力スピードがアップします。

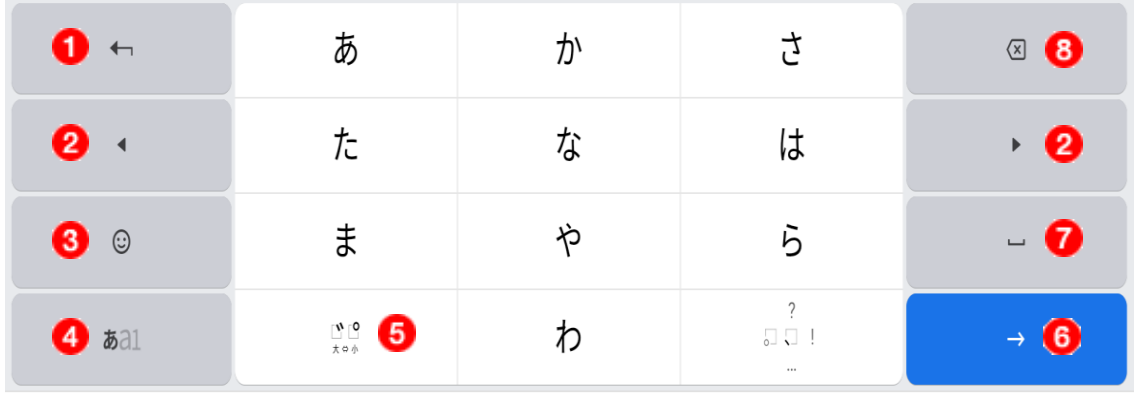

**「変換」キー**

入力した文字を確定した後、文字を再度変換することができます。

**「カーソル」キー** 1 文字分左右にカーソルを移動します。

**「絵文字モード」キー**

絵文字を入力できます。

#### **「モード」キー**

タップすると、日本語入力と英字入力と数字入力を切り換えることができます。 「モード」キーを長押しすると[ ● ]が表示されるので、[ ● ]をタップし、[言語]> [日本語] をタップします。 そこでキーボードへの切り変えや、設定画面などのメニューが表示されます。

#### **6 「文字モード」キー**

「゛][゜]および文字を入力し、確定前にタップすると、文字を小文字・大文字に切り替えることができます。

#### **「エンター」キー**

文字を入力すると[変換]にて文字を変換し、入力した文字を確定カーソルで確定したり、改行するときにも利用し ます。

#### **「スペース」キー**

1 文字分の空白が入力されます。また、文字を入力し、確定前にタップすると、文字を変換することができます。

#### **「バックスペース」キー**

カーソルのある直前の 1 文字を削除します。

文字の入力中には、下記のような表示に切り替わります。

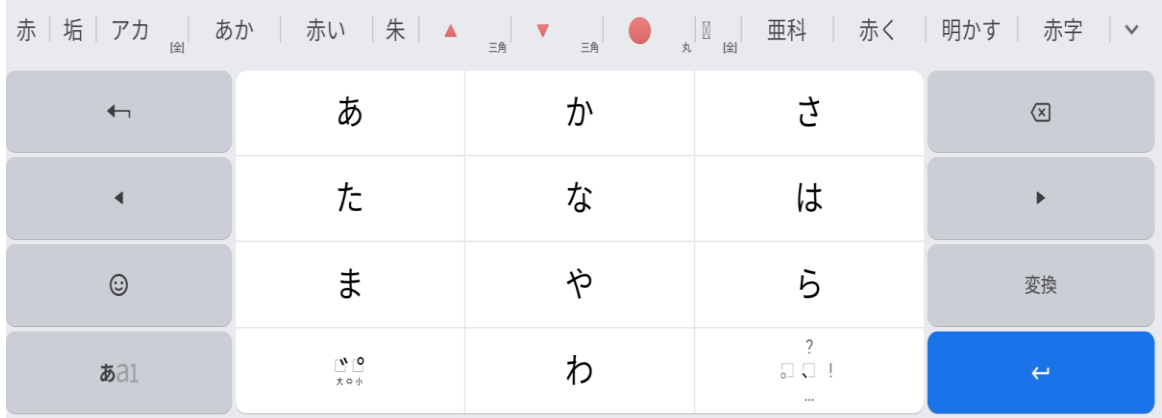

#### **変換候補エリア**

入力した文字の変換候補が表示されます。

右端の[ ]をタップすると、変換候補の一覧を表示することができます。

## **QWERTY(クワーティー)キーボードで入力する**

「OWERTY キーボード」は、キー配列やキーの間隔(キーピッチ)を、一般的なパソコンに近づけたキーボードで す。

ローマ字入力による日本語の入力や、「Shift」キーの使いかた、「スペース」キーを使った文字の変換方法など、 操作方法もパソコンに近くなっているので、パソコンの文字入力に慣れた人であれば、スムーズに文字を入力するこ とが可能です。

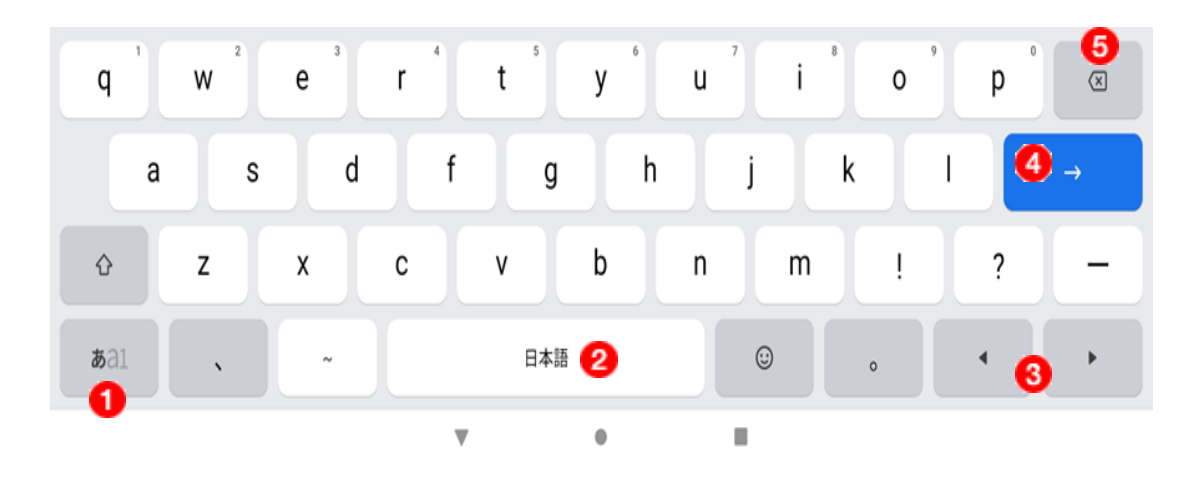

#### **「モード」キー**

タップすると、日本語入力と英字入力と数字入力を切り換えることができます。 「モード」キーを押し続ける(長押し)と設定画面などのメニューが表示されます。

#### **文字の入力中は、変換キーになります。**

#### **•** 「スペース」キー

1 文字分の空白が入力されます。また、文字を入力し、確定前にタップすると、文字を変換することができます。

#### **6**「カーソル」キー

1 文字分左右にカーソルを移動します。

#### **「エンター」キー**

カーソルのある場所で改行をします。また、入力した文字を確定するときにも利用します。

#### **「バックスペース」キー**

カーソルのある直前の 1 文字を削除します。

## **Godan キーボードで入力する**

ローマ字入力に特化したレイアウトのキーボードです。

画面左側に母音(A、I、U、E、O)が縦に 5 段に並び、中央と右側に子音(K、S、T、N、H、M、Y、R、W) が並ぶ、特殊なキー配列となっています。両手で入力する場合は、右手で子音を、左手で母音を入力すると特に 快適に入力ができます。

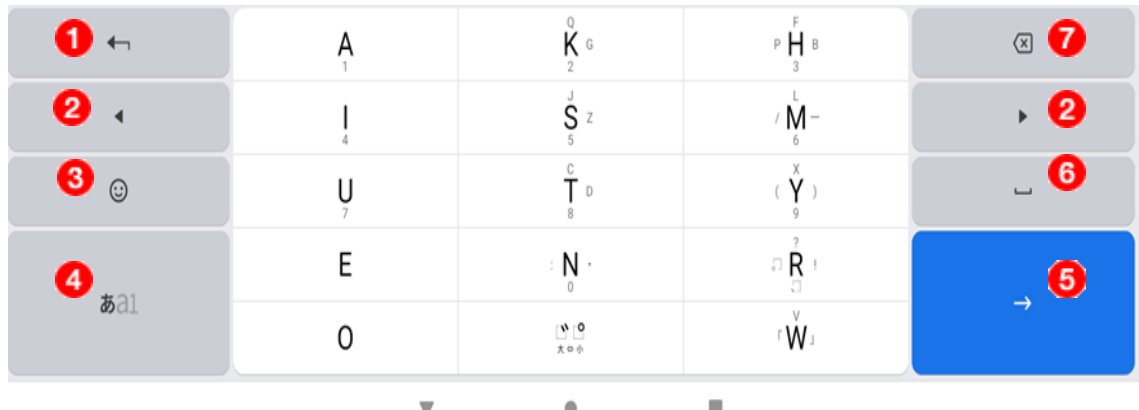

#### **「変換」キー**

入力した文字を確定した後、文字を再度変換することができます。

#### **「カーソル」キー**

1 文字分左右にカーソルを移動します。

#### **「絵文字モード」キー**

絵文字が入力できます。

#### **「モード」キー**

タップすると、日本語入力と英字入力と数字入力を切り換えることができます。

「モード」キーを長押しすると[ ◆ ]が表示されるので、[ ◆ ]をタップし、[言語]> [日本語] をタップします。 そこでキーボードへの切り変えや、設定画面などのメニューが表示されます。

#### **「エンター」キー**

カーソルのある場所で改行をします。また、入力した文字を確定するときにも利用します。

#### **「スペース」キー**

1 文字分の空白が入力されます。また、文字を入力し、確定前にタップすると、文字を変換することができます。

#### **「バックスペース」キー**

カーソルのある直前の 1 文字を削除します。

## **音声で入力する**

キーボードによる入力のほかに、音声による入力も可能です。

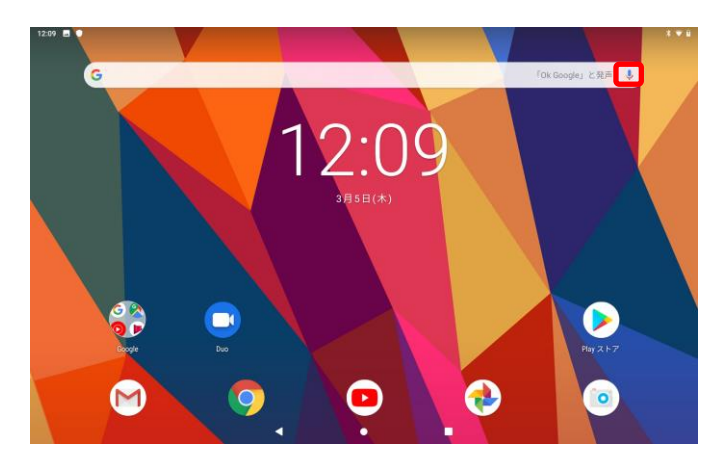

1. ホーム画面にて、「OK Google」と発声 or ↓ をタップします。

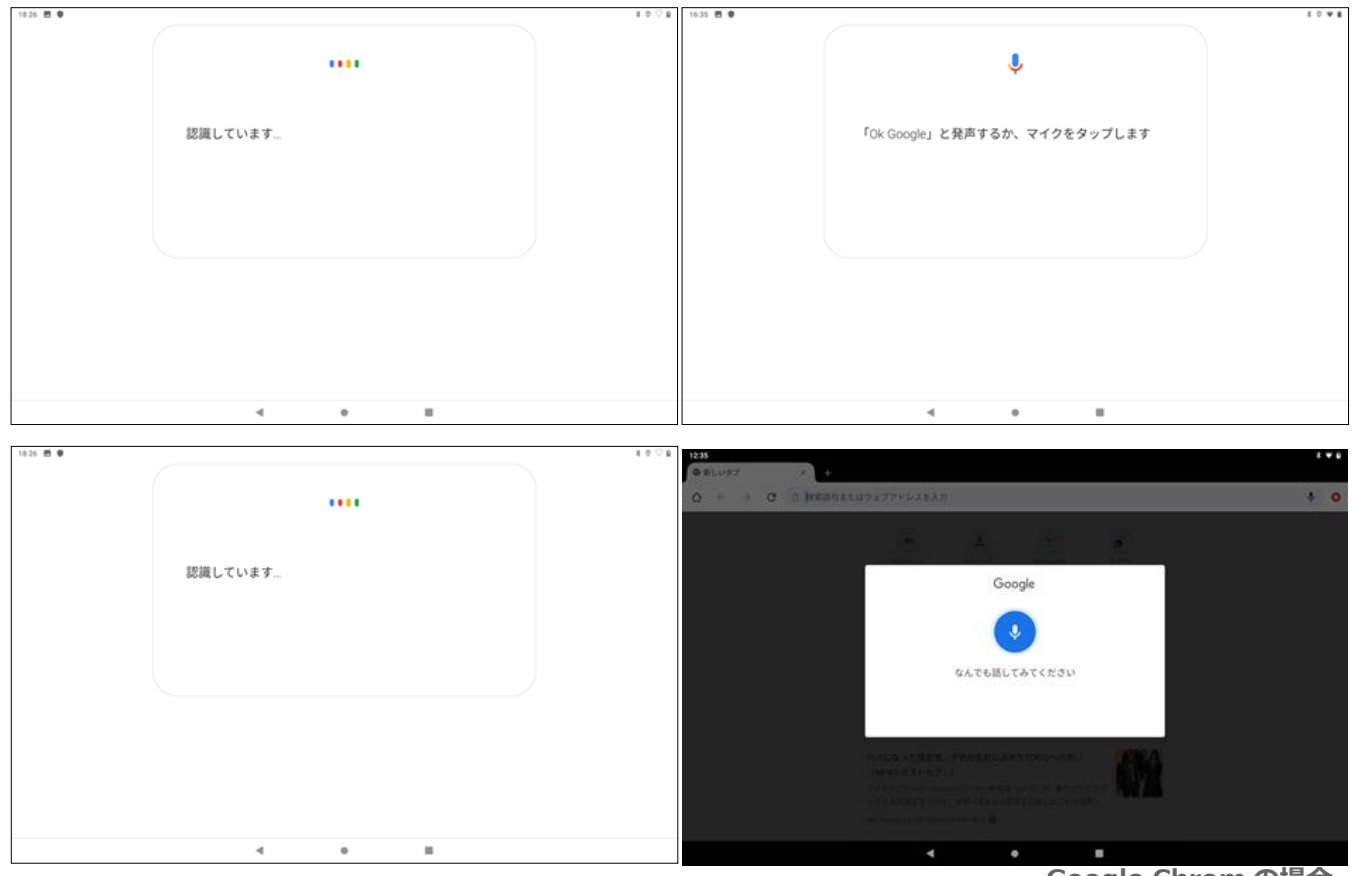

**Google Chrom の場合**

2. タブレットのマイクに向かって話すと、音声が認識され文字として入力されます。 音声で発した文字がそのまま検索することができます。

#### **マイクの位置**

マイクは、タブレット本体左側面部に内蔵されています。

# **アプリを使用する**

ホーム画面 のショートカット、またはアプリ一覧画面からアプリを開きます。

## **アプリ一覧画面**

アプリ一覧画面には、お買い上げ時に搭載されているアプリやダウンロードしたアプリが表示されます。 アプリ一覧画面は左右にフリックして全項目を確認できます。

## **アプリ一覧画面を開くには**

- 1. 赤□部を軽くタッチしながら、上までフリックして、アプリ一覧画面を表示します。
- 2. アプリが一覧で表示されます。

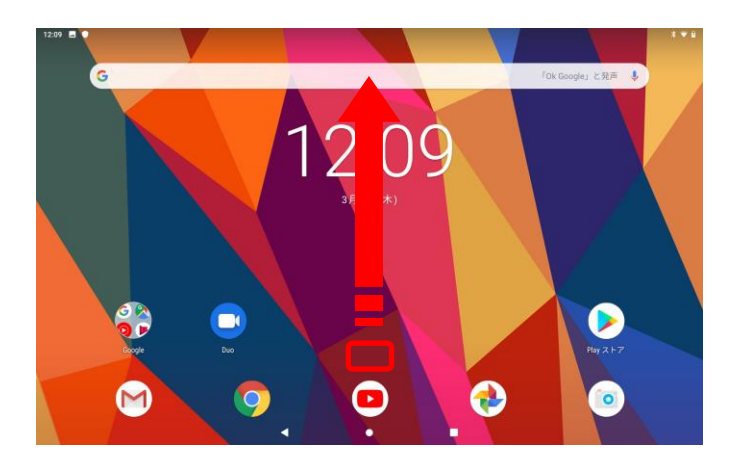

## **ホーム画面でアプリのショートカットを作成するには**

- 1. アプリ一覧が表示されたら、アプリアイコンを長押ししすると、ホーム画面が表示される。
- 2. ホーム画面の希望する場所にドラッグして離します。

## **アプリを開くには**

● ホーム画面、またはアプリ一覧画面でアプリをタップします。

## **アプリを閉じるには**

画面下部の[○]をタップすると、ホーム画面に戻ります。

## **最近使用したアプリウィンドウ**

● このウィンドウから最近使用したアプリを表示したり、スモールアプリを開いたりできます。

## **最近使用したアプリウィンドウを開くには**

● 画面下部の[□]をタップします。

## **アプリ一覧画面からアプリをアンインストールするには**

- 1. ホーム画面でアプリ一覧を表示します。
- 2. アンインストールしたいアプリを長押しします。
- 3. アプリを長押ししたまま上に移動すると、上部に [X削除]が表示されるので、そこまでドラッグします。
- ※ アプリ(既存アプリ等)によっては、アンインストールできないものもあります。

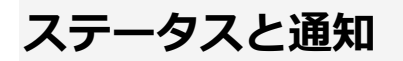

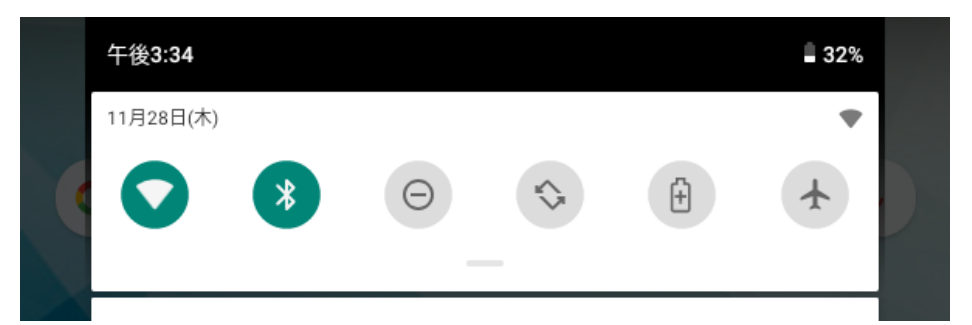

画面上部のステータスバーからタブレットの状態を確認できます。また、新着メッセージやカレンダーの通知な どが表示されます。

通知パネルでは、Wi-Fi、Bluetooth®、音設定などのクイック設定を設定することができます。

### **通知パネルを開くには**

● 画面上部をドラッグします。

## **通知パネルを閉じるには**

⚫ 画面の任意部分をタップします。

## **通知パネルから設定する**

⚫ 通知パネルから設定メニューを開き、Wi-Fi を ON にしたり、クイック設定を変更することができます。

## **通知パネルから設定メニューを開くには**

● 画面上部をドラッグします。

## **通知パネルから Bluetooth ®機能を制御するには**

- 1. 通知パネルを表示する。
- 2. [Bluetooth | \* ]をタップすると、OFF になります。デフォルトは、ON です。

## **通知パネルから Wi-Fi 機能をコントロールするには**

- 1. 通知パネルを表示します。
- 2. [Wi-Fi ◯ ]をタップすると、OFF になります。デフォルトは、ON です。

#### **通知パネルからマナーモードにする**

- 1. 通知パネルを表示します。
- 2. 「マナーモード ⊙ ]をタップすると、ON になります。デフォルトは、OFF です。

#### **通知パネルから自動回転にする**

- 1. 通知パネルを表示します。
- 2. [自動回転 ◇ ] をタップすると、自動回転 ON になります。デフォルトは、OFF です。

### **通知パネルからバッテリーセーバーにする**

- 1. 通知パネルを表示します。
- 2. [バッテリーセーバー A]]をタップすると、バッテリーセーバーON になります。 デフォルトは、OFF です。

#### **通知パネルから機内モードにする**

- 3. 通知パネルを表示します。
- 4. [機内モード < ] をタップすると、機内モード ON になります。デフォルトは、OFF です。

## **タブレットのシステム設定**

タブレットの設定を変更することができます。 たとえば、音量の調整、日時設定、画面の明るさの変更ができます。

## **メディア音・通知音・アラーム音を調節するには**

1. ステータスバーが表示されるまで、音量調節ボタンの上 or 下を押します。 2. 左記のバーが表示されます。バー[● ]をドラッグしながら、設定したい音量で指を離します。 △ ミュートの有無は、「 】 をタップします。 または 1. ステータスバー下部の [設定 0] をタップすると、音の設定画面が表示されます。 2. この設定画面にて、「メディアの音量 1 「アラームの音量1 「通知の音量 1を 設定できます。 χ または 1. アプリー覧を表示します。「設定 21 > [音] をタップします。 2. この設定画面にて、 [メディアの音量] [アラームの音量] [通知の音量]を ල 設定できます。

#### **タイムゾーンを設定するには**

- 1. アプリー覧を表示します。 [設定 2] > [システム 2] → [詳細設定] >[日付と時刻] をタップします。
- 2. [タイムゾーンの選択]をタップします。デフォルトは、日本です。
- 3. タイムゾーンの地域をタップして、希望のタイムゾーンをタップします。

#### **画面をオフにするまでの時間を変更するには**

- 1. アプリー覧を表示します。「設定 o | > [ディスプレイ © | > [スリープ]をタップします。
- 2. 時間を選択します。初期設定は、2 分です。

※画面をすぐにオフにするには、電源キー[(り)を押します。

## **画面の明るさを変更するには**

- 1. アプリー覧を表示します。 [設定 o ] > [ディスプレイ o ]をタップします。
- 2. 明るさのレベルをタップします。
- 3. バー[ o ]をドラッグしながら、設定したい明るさで指を離します。

## **Chrome(クローム)とは**

Chrome は、Google™社製のウェブブラウザです。ここでは、初めて Chrome を使う方のために、インター ネットを見る方法や検索方法などの基本的な使いかたや、ブックマークの登録・閲覧方法、閲覧履歴の削除方 法をご紹介します。

## **Chrome の基本的な使いかた**

「Chrome」アプリの起動からインターネットを閲覧するまでの基本的な方法をご説明します。

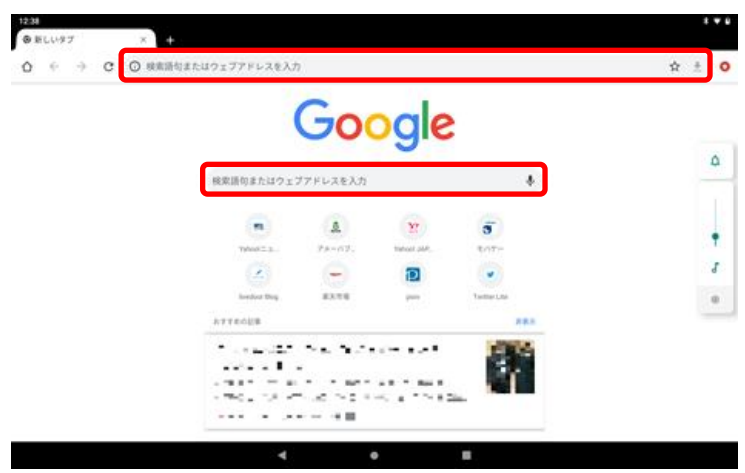

1. ホーム画面の[Chrome o]をタップします。

早速、インターネットを使ってページを検索したいと思います。 画面上部の入力欄(アドレスバー)or 画面中部の入力欄をタップします。

- 2. 閲覧したいページの URL や調べたいページに関するキーワードを入力して検索します。
- ※ ここでは例として「vahoo」と入力して、キーボードの[ 2 ]をタップします。
- 3. 入力したキーワードに関する検索結果ページが表示されます。

## **ブックマーク(お気に入り)の登録方法**

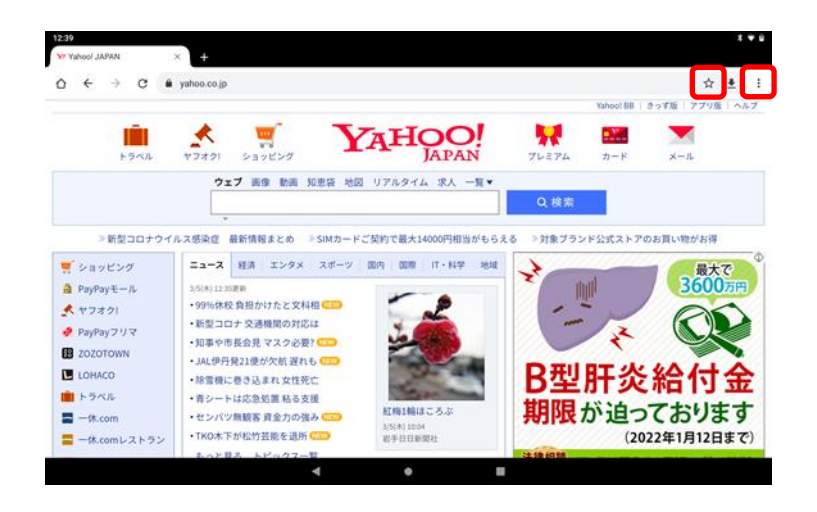

- 1. Chrome でブックマーク登録したいウェブページを表示し、画面右上の☆ をタップします。
- 2. 画面右上の[☆]が[ | 7になれば、登録完了です。

登録したブックマークの名称などを編集したい場合は、次の手順で操作を行います。

- 1. ブックマーク登録したページを開き、画面右上の[: ]をタップします。
- 2. 「ブックマーク」をタップします。編集したい WEB サイト右の [: ]をタップします。
- 3. [編集]をタップします。
- 4. ブックマーク名などを編集します。

## **ブックマーク(お気に入り)の閲覧方法**

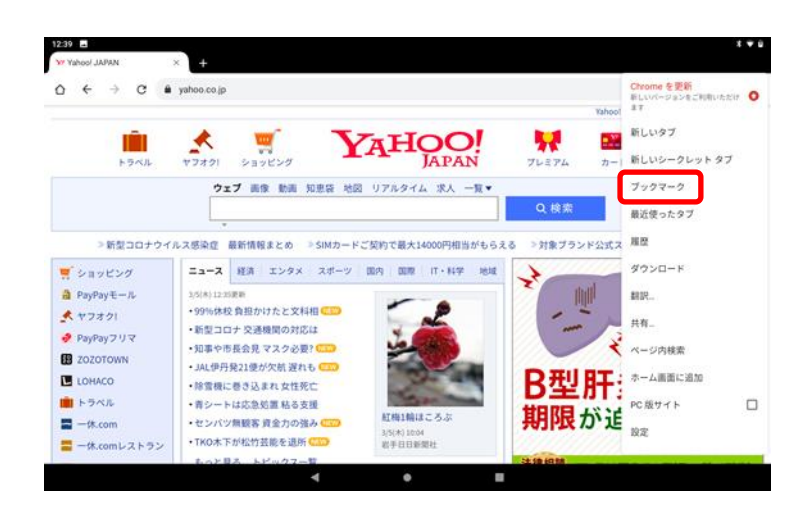

Chrome の画面右上の[: ]をタップし、[ブックマーク]をタップします。

1. 「ブックマーク」の一覧画面が表示されるので、閲覧したいページのアイコンをタップすると、ページが表 示されます。

## **閲覧履歴の削除方法**

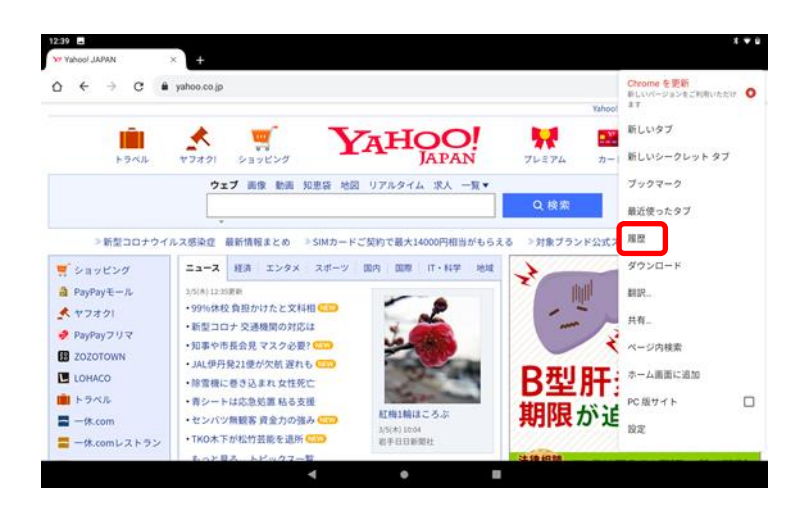

ほかの人に閲覧履歴を見られたくないときは、この方法で履歴を削除できます。 1. Chrome の画面右上の[: ]をタップし、[履歴]をタップします。

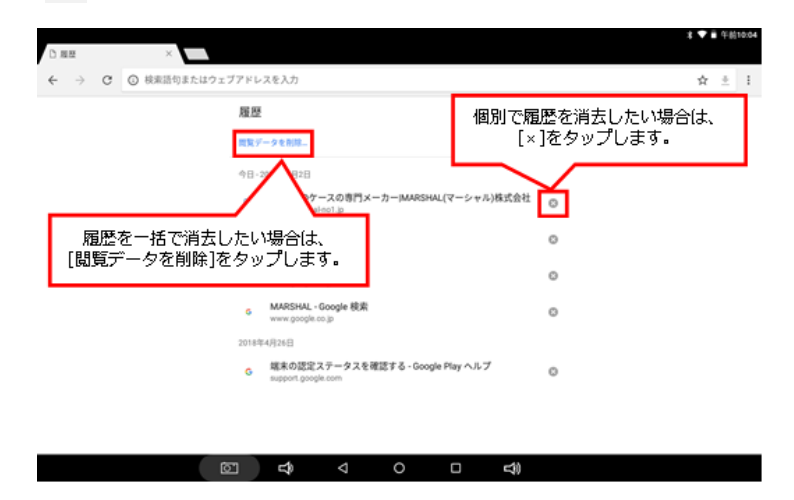

- 2. 履歴の一覧が表示されるので、一括で履歴を消去したい場合は、画面下の[閲覧履歴データの消去]をタップ します。
- ※ 個別に履歴を消去したい場合は、それぞれの閲覧履歴の右にある[×]をタップします。[×]をタップした時点 で履歴が消去されます。

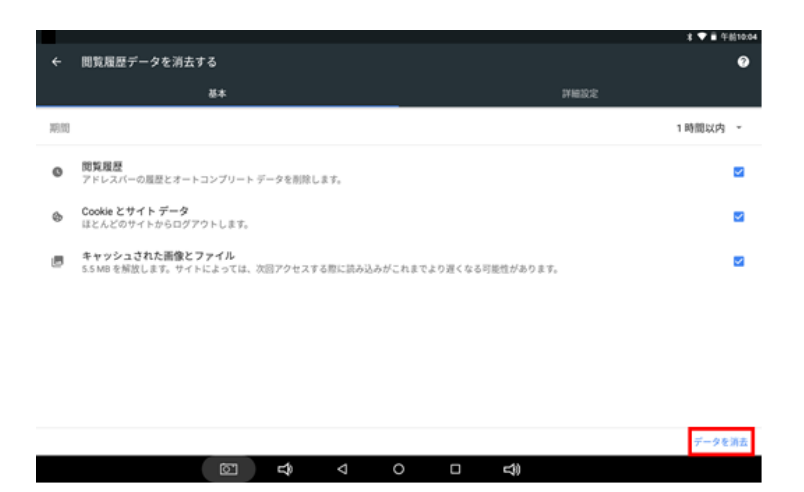

3. 「閲覧履歴データを消去する」画面が表示されるので、[データを消去]をタップします。

画面が真っ白になってウェブページが表示されない、インターネットに接続はできているのに検索結果が表示 されないなど、動作がおかしいと思ったときは、以下の項目をお試しください。

#### **■閲覧履歴を削除する**

[「閲覧履歴の削除方法」](https://www.sony.jp/support/tablet/guide/chrome/index.html?XTZ_help#delete)を参考に、閲覧履歴を削除します。削除後、Chrome を再度起動して改善するかどう か確認します。

#### ■ Chrome **を**<br> **■** <del>Chrome</del> を<br> **■** を

- 1. アプリー覧を表示します。 [設定 0] > [アプリと通知] > [XX 個のアプリをすべて表示] > [Chrome 0] をタップします。
- 2. Chrome のアプリ情報が表示されるので、[強制停止]をタップします。
- 3. [OK]をタップします。

#### ■タブレットを再起動する

タブレットの電源を一度切り、再度電源を入れます。起動後、[Chrome o]を起動して改善するかどうか確認 します。

### **ホーム画面にウェブページのショートカットを作成**

- 1. ホーム画面の [Chrome o] をタップします。
- 2. アプリが起動するので、ショートカットを作成したいウェブページを表示します。
- ※ ブックマークに登録済みのウェブページを表示する場合は、以下の手順で表示します。
- ①. Chrome の画面右上の [ : ]をタップし、「ブックマーク]をタップします。
- ②. 「ブックマーク」の一覧画面が表示されるので、閲覧したいページのアイコンをタップすると、ページが表 示されます。

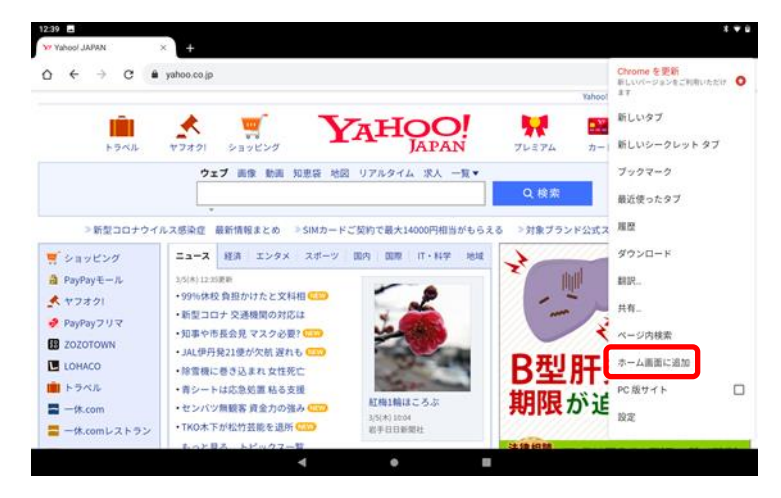

3. 画面右上の[ : ]をタップし、「ホーム画面に追加]をタップします。

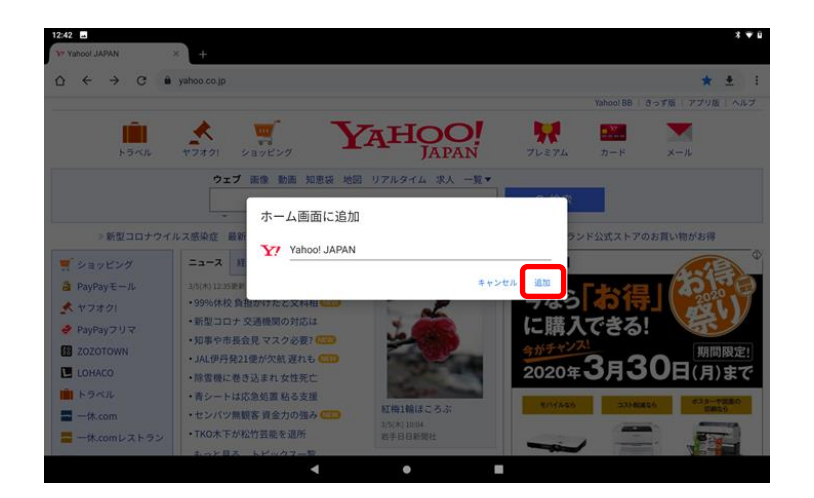

4. 「ホーム画面に追加」画面が表示されるので、[追加]をタップします。 ※ショートカット名を変更する場合は、タイトル部分をタップして、入力します。 [自動的に追加]をタップします。

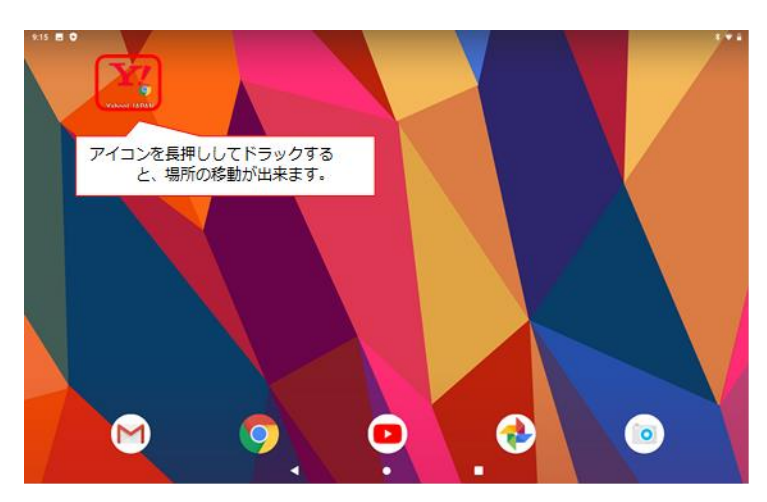

5. ホーム画面の右スライド画面にショートカットが追加されました。 タップすると「Chrome」アプリが起動し、ページが開きます。

ショートカットアイコンを削除する場合は、以下の手順で操作します。

- 1. 削除したいショートカットアイコンを長押しします。
- 2. ホーム画面上に表示される[× 削除]までショートカットアイコンをドラッグして、指を離します。

## **コンテンツを保存する**

コンテンツはタブレットの内部ストレージおよび microSD カードに保存することができます。 microSD カードとは、他の互換性がある機器でポータブルのメモリーカードとしても使用できます。 ※ microSD カードは別売りです。

#### **microSD メモリーカードの挿入方法**

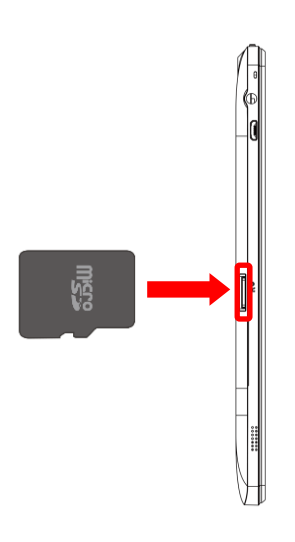

- 1. タブレット左側面の microSD メモリーカードスロットに microSD メモリーカードを入れます。 カチッとロックされた音が聞こえるまで、まっすぐゆっくりと差し込みます。
- ※ microSD メモリーカードは別売りです。

## **microSD メモリーカードの取外し方法**

microSD メモリーカードを取りはずすときは、そのまますぐに抜いてしまうとデータの破損などに繋がる場合 があるので、タブレットの電源を切ってから取りはずすか、以下の手順に従って「SD カードのマウント解除 (安全な取り外し)」の操作を行ってから取りはずします。

- ※ マウント解除とは:タブレットに「この SD メモリーカードは認識しないようにしてください」と指示を 与えて、タブレットと SD メモリーカードを一時的に切り離すことを言います。マウント解除をすること で、タブレットから SD メモリーカードを取りはずすときに、データを破損させることなく安全に取りは ずせるようになります。
- 1. アプリー覧を表示します。 [設定 21 > [ストレージ ]をタップします。
- 2. 外部ストレージ内の SD カード■の右の[▲]をタップします。
- 3. 「SD カードを安全に取り出しました」のメッセージが表示され、SD カード に取り外しましたが表示さ れます。
- 4. microSD メモリーカードをカチッと音がするまで爪等で下の方向へ押し込んで、microSD カードが出てき たらゆっくり引き抜いて取り出します。

# **リセット(強制終了)する**

通常時は、オプションメニューが開くまで、電源ボタン[  $\bigcup$ ]を長押しすると、オプションメニューで[電源を切 る]が表示されるので、そこからタブレットの電源を切ることができます。 ただし、何らかの原因で電源が切れない場合は、強制的に電源を切る必要があります。

【ご注意】

強制的に電源を切ると、保存されていないデータが消失する可能性があります。

1. リセットの穴 (R) に先の細いもので数秒間押すと、強制的に電源を切ることができます。

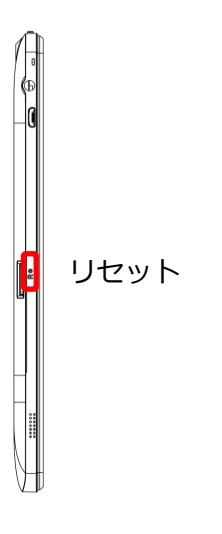

# **初期化する**

【ご注意】

初期化すると内部ストレージのデータが消去されます。個人情報やシステムやアプリのデータと設定・ダウンロ ードしたアプリ等が削除されます。

## **初期化方法**

- 1. アプリー覧を表示します。 [設定 20] > [システム ◎ ]をタップします。
- 2. [詳細設定]をタップします。
- 3. [リセット オプション]をタップします。
- 4. [すべてのデータを消去]をタップします。
- 5. [タブレットをリセット]をタップします。
- 6. [すべて消去]をタップします。

# **ヘッドホン(イアホン)を使用する**

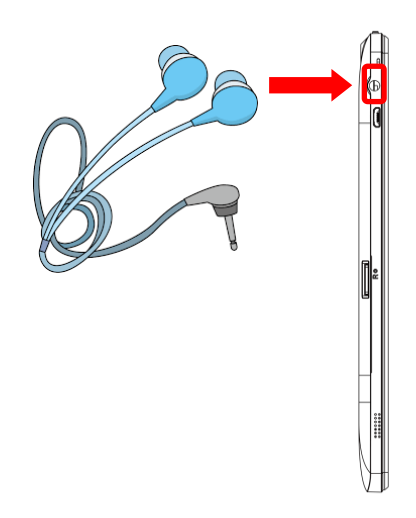

性能を十分に発揮するためには、互換性のあるアクセサリをお使いください。

## **Google Play™**

Google Play™ を開けば、アプリやゲームを使用でき、評価やフィードバックを送ることもできます。 Google Play™ を使用するには、Google™ アカウントが必要です。 Google Play™ は一部の国では利用できません。

## **Google™ アカウントの設定**

Google™アカウントは、Android™ 機器でさまざまなアプリケーションのダウンロードやメールの設定の際に必 要になるので、ここで設定しておきましょう。 Google™アカウントとは、Gmail やカレンダー、Google Play™などの Google™が提供するサービスを利用する ために必要な無料のアカウントです。

- 1. ホーム画面で[Play ストア ) ]をタップします。 [ログイン] をタップします。
- ※ ここでは Google™の既存アカウントログイン方法でご説明します。

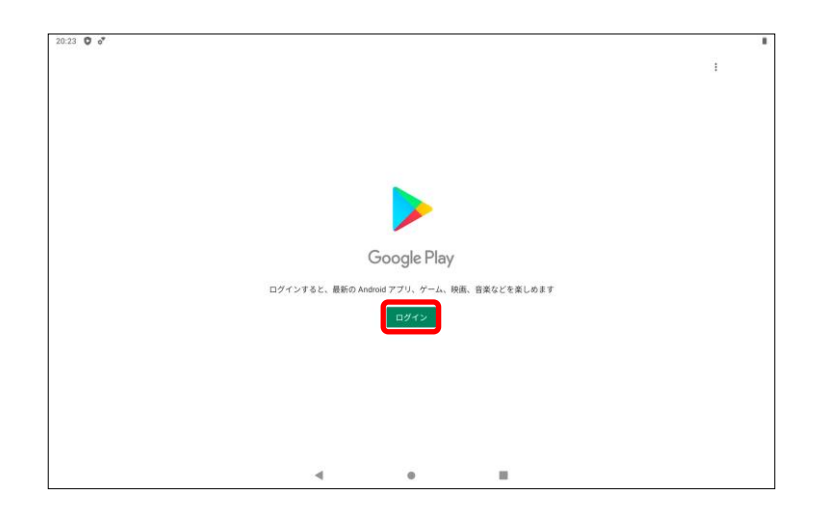

- 2. メールアドレス (○○○[@gmail.com](mailto:○○○@gmail.com)) or 電話番号を入力します。
- 3. 入力を終えたら[次へ]をタップします。

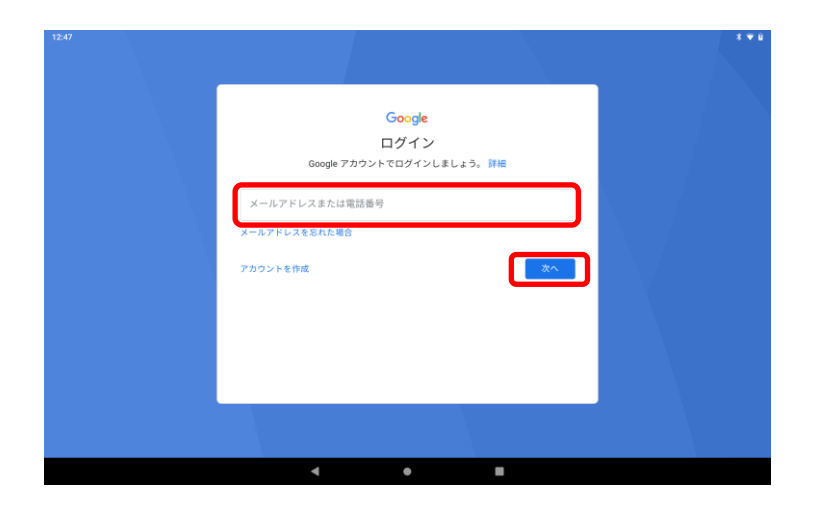

- 4. パスワードを入力します。(文字数:8 文字以上)
- 5. 入力を終えたら[次へ]をタップします。

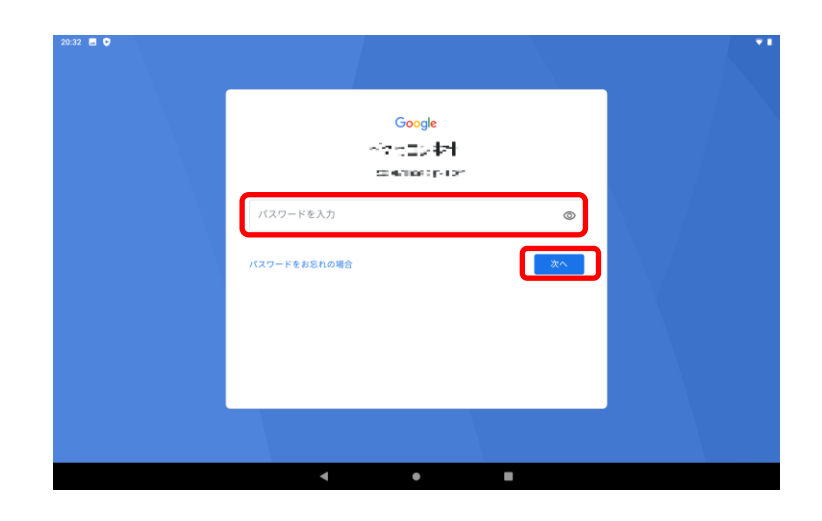

6. 利用規約とプライバシーポリシーが表示されるので、内容をお読みの上、[同意する]をタップします。

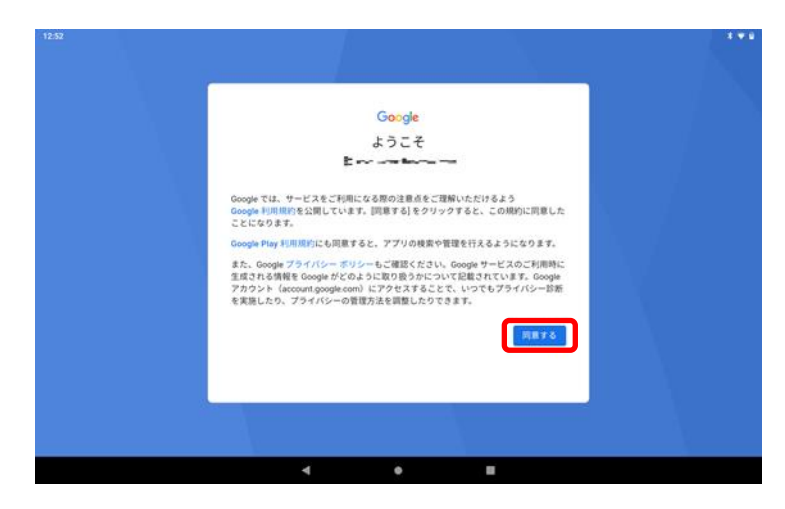

7. Google サービスが表示されるので、最初のページを確認、 [もっと見る]をタップし、 [同意する] をタップする。

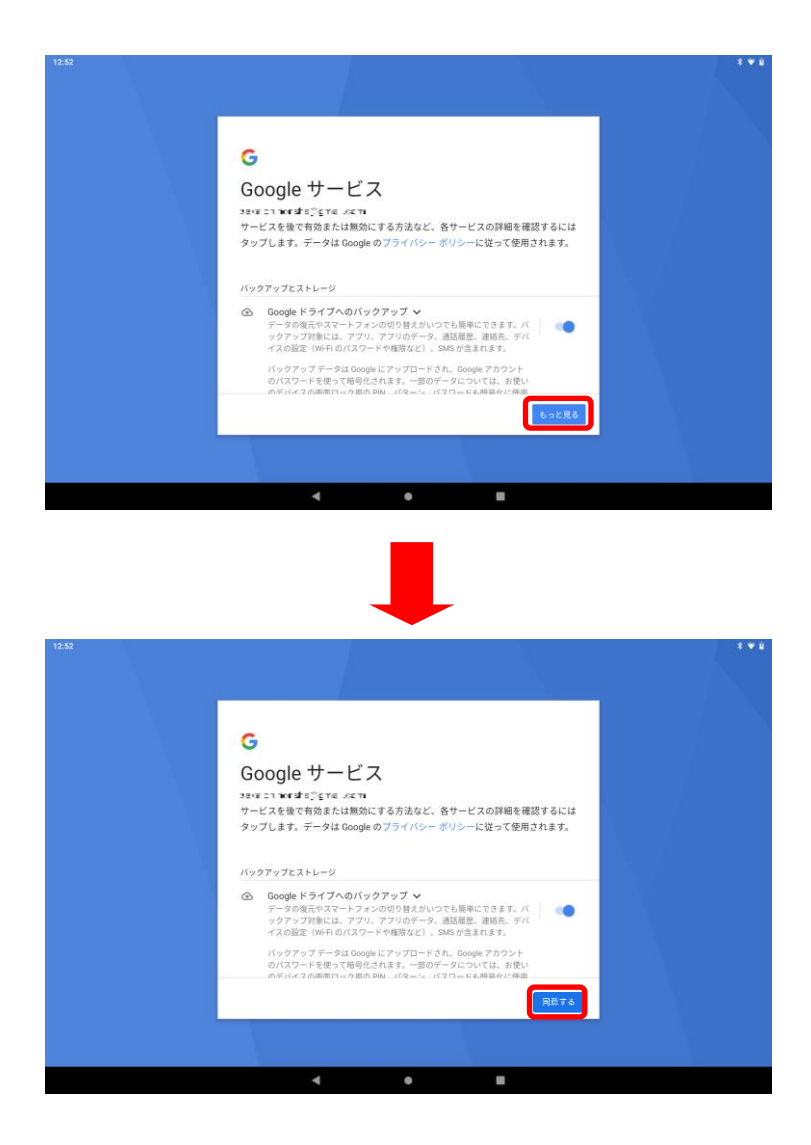

# **Google Play™ からダウンロードする**

Google Play™ から無料アプリを含むあらゆる種類のアプリをダウンロードすることができます。

## **アプリをダウンロードする前に**

Google Play™ からダウンロードを開始する前に、インターネット接続を確認してください。

### **無料アプリをダウンロードするには**

Google Play™ 画面上で、カテゴリを閲覧するか、検索機能を使用して、ダウンロードしたいアイテムを検索し ます。アイテムをタップして詳細を表示し、指示に従ってインストールを完了します。

## **有料アプリをダウンロードするには**

Google Play™ 画面上で、カテゴリを閲覧するか、検索機能を使用して、ダウンロードしたいアイテムを検索し ます。アイテムをタップして詳細情報を表示し、指示に従って購入を完了します。

## **アプリの許可を確認する**

アプリよっては、正常に機能させるためにタブレット上のデータ、設定およびさまざまな機能にアクセスする必 要があります。そのためには、所有者による適切な許可が必要になります。たとえば、ナビゲーションアプリは、 データの送受信や現在位置にアクセスするための許可が必要です。一部のアプリはデータを流用、削除または現 在地を知らせたりする場合があります。信頼できるアプリのみインストールしてください。

## **アプリの許可を表示するには**

- 1. アプリー覧を表示します。「設定 ©1 > [アプリと通知 ]をタップします。
- 2. [詳細設定] > [アプリの権限]をタップします。
- 3. 設定を希望するアプリをタップし、許可する権限の横にあるスイッチを右[ | )へドラッグします。権限を 許可しない場合は、スイッチを左[ ) ヘドラッグします。

※本マニュアルは、2020 年 5 月 12 日現在の Android9.0 の説明になります。 アップデートなどで機能や操作方法が変更になる場合があります。

## **故障かな : FAQ**

<起動しない> 充電状況の確認 タブレットに充分に充電されているかご確認ください。 電源を入れる際、電源ボタンは 2~3 秒以上押し続けてください。

起動したりしなかったり、起動に時間を要する場合は、 タブレットを初期化することにより回復する場合があります。 初期化の手順は、「初期化する」P.48 を参考にしてください。 また、何らかの原因で電源が切れない場合は、強制的に電源を切る必要があります。 強制リセットの手順は、「リセット(強制リセットする)」P.47 を参考にしてください。

<充電できない>

USB 端子の接続に問題が出ている可能性があります。 充電クレードルまたは USB ケーブル付専用 AC アダプターが故障している可能性があります。 別なものをお持ちの場合は交換して再度お試しください。

バッテリーが完全に空になっている可能性があります。 その場合、充電を開始しても直ぐには充電マークが出ませんが、数時間充電を続けると回復する場合があります。

<動作が遅い>

使用を続けたり、多くのアプリを入れたりするとタブレットの動作が遅くなります。 タブレットを初期化することにより回復する場合があります。 初期化の手順は、「初期化する」P.48 を参考にしてください。

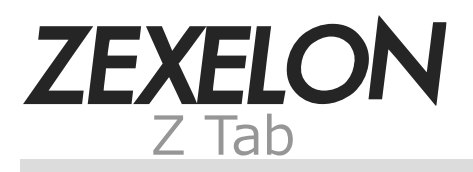

第2版 (2020.6)